Diese Leseprobe haben Sie beim M. edvbuchversand.de heruntergeladen. Das Buch können Sie online in unserem Shop bestellen.

**Hier zum Shop** 

# Kapitel 1 **<sup>1</sup> Einführung**

*In diesem Kapitel erlernen Sie anhand eines ersten Projekts den Umgang mit der Entwicklungsumgebung und den Steuerelementen. Anschließend werden Sie in der Lage sein, Ihr erstes eigenes Windows-Programm zu erstellen.*

Bei C# (gesprochen: C Sharp) handelt es sich um eine objektorientierte Programmiersprache, die im Auftrag von Microsoft entwickelt wurde. In den meisten Fällen wird sie im Zusammenhang mit der .NET-Softwareplattform von Microsoft genutzt.

Die erste Version der Sprache C# erschien im Jahre 2001. Sie hat eine ähnliche Zielsetzung wie Java und C++ und wird ständig weiterentwickelt. In diesem Buch wird mit C# in der Version 10.0 gearbeitet, die zusammen mit der Version 2022 der Entwicklungsumgebung Visual Studio im November 2021 erschienen ist.

In den letzten Jahren wurden der Sprache C# eine Reihe von Eigenschaften und Merkmalen hinzugefügt, besonders im funktionalen Bereich. Damit kann der C#-Code kompakter und verständlicher gestaltet werden.

# **1.1 C# und Visual Studio**

Mithilfe der Entwicklungsumgebung Visual Studio 2022 und der .NET-Softwareplattform können Sie in mehreren Sprachen programmieren, unter anderem in C#. Die .NET-Softwareplattform bietet Klassenbibliotheken, Programmierschnittstellen und Dienstprogramme zur Entwicklung von Anwendungen. Außerdem wird eine Laufzeitumgebung zur Ausführung der Anwendungen zur Verfügung gestellt. In diesem Buch wird mit der.NET-Softwareplattform in der aktuellen Version .NET 6.0 gearbeitet.

Mit C# und der Entwicklungsumgebung Visual Studio 2022 lassen sich Anwendungen unterschiedlichen Typs erstellen, unter anderem:

- *Windows-Forms*-Anwendungen mit leicht zu erstellenden grafischen Benutzeroberflächen und ereignisorientierter Programmierung

- *WPF*-Anwendungen mit der Klassenbibliothek *Windows Presentation Foundation (WPF)* und der Auszeichnungssprache *eXtensible Application Markup Language* (*XAML*)
- Datenbankanwendungen mit lesendem und schreibendem Zugriff auf unterschiedliche Datenbanksysteme

Eine Anmerkung: Neuere Versionen von .NET erscheinen nur noch innerhalb der .NET-Softwareplattform. Als letzte Version von .NET innerhalb des klassischen .NET-Frameworks erschien im Jahr 2019 die Version 4.8.

# **1.2 Aufbau dieses Buchs**

Dieses Buch vermittelt Ihnen zunächst einen einfachen Einstieg in die Programmierung mit C# und der Entwicklungsumgebung Visual Studio 2022. Die Bearbeitung der Beispiele und das selbstständige Lösen der vorliegenden Übungsaufgaben helfen dabei. Dadurch werden Sie schnell erste Erfolgserlebnisse haben, die Sie zum Weitermachen motivieren. In späteren Kapiteln werde ich Ihnen anschließend auch komplexere Themen vermitteln.

Von Anfang an wird mit anschaulichen Windows-Anwendungen gearbeitet. Die Grundlagen der Programmiersprache und die Standardelemente einer Windows-Anwendung, wie Sie sie bereits von anderen Windows-Programmen her kennen, werden gemeinsam vermittelt. Die Anschaulichkeit einer Windows-Anwendung hilft dabei, den eher theoretischen Hintergrund der Programmiersprache leichter zu verstehen.

# **1.3 Visual Studio 2022**

Für dieses Buch wird die frei verfügbare Entwicklungsumgebung *Visual Studio Community 2022* eingesetzt. Sie können sie unter einer 64-Bit-Version von Windows 10 ab Version 1909 oder Windows 11 nutzen. Mehr zu den Systemanforderungen finden Sie unter: *https://docs.microsoft.com/de-de/visualstudio/releases/2022/system-requirements*.

Diese Version von Visual Studio können Sie bei Microsoft herunterladen und auf Ihrem PC installieren. Eine Installationsanleitung finden Sie im Anhang. Die Projekte in diesem Buch wurden unter Windows 10 bearbeitet. Auch die Screenshots sind unter dieser Windows-Version entstanden.

**<sup>1</sup>** Visual Studio 2022 bietet eine komfortable Entwicklungsumgebung. Sie umfasst einen Editor zur Erstellung des Programmcodes, einen Compiler zur Erstellung der ausführbaren Programme, einen Debugger zur Fehlersuche und vieles mehr. Während der Eingabe Ihres Codes werden Sie im Editor von Hilfsmitteln wie IntelliSense und IntelliCode mit vielen wertvollen Hinweisen und Eingabehilfen unterstützt.

Noch eine Anmerkung in eigener Sache: Für die Hilfe bei der Erstellung dieses Buchs bedanke ich mich beim Team des Rheinwerk Verlags, besonders bei Anne Scheibe.

Thomas Theis

# **1.4 Mein erstes Windows-Programm**

Anhand eines ersten Projekts werden Sie nun die verschiedenen Schritte durchlaufen, die zur Erstellung eines einfachen Programms mit C# in Visual Studio notwendig sind. Das Programm soll nach dem Aufruf zunächst so aussehen wie in Abbildung 1.1 gezeigt.

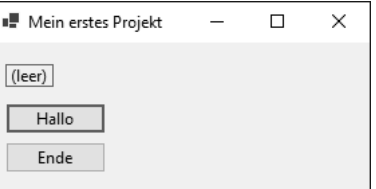

**Abbildung 1.1** Erstes Programm nach dem Aufruf

Nach Betätigung des Buttons Hallo soll sich der Text in der obersten Zeile entsprechend verändern (siehe Abbildung 1.2).

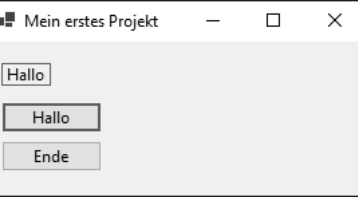

**Abbildung 1.2** Nach einem Klick auf den Button »Hallo«

# **1.5 Visual-Studio-Entwicklungsumgebung**

Während der Projekterstellung werden Sie die Visual-Studio-Entwicklungsumgebung Schritt für Schritt kennenlernen.

## **1.5.1 Ein neues Projekt**

Nach dem Aufruf des Programms *Visual Studio Community 2022* betätigen Sie zur Erstellung eines neuen C#-Projekts vom Startbildschirm aus die große Schaltfläche Neues Projekt erstellen (siehe Abbildung 1.3).

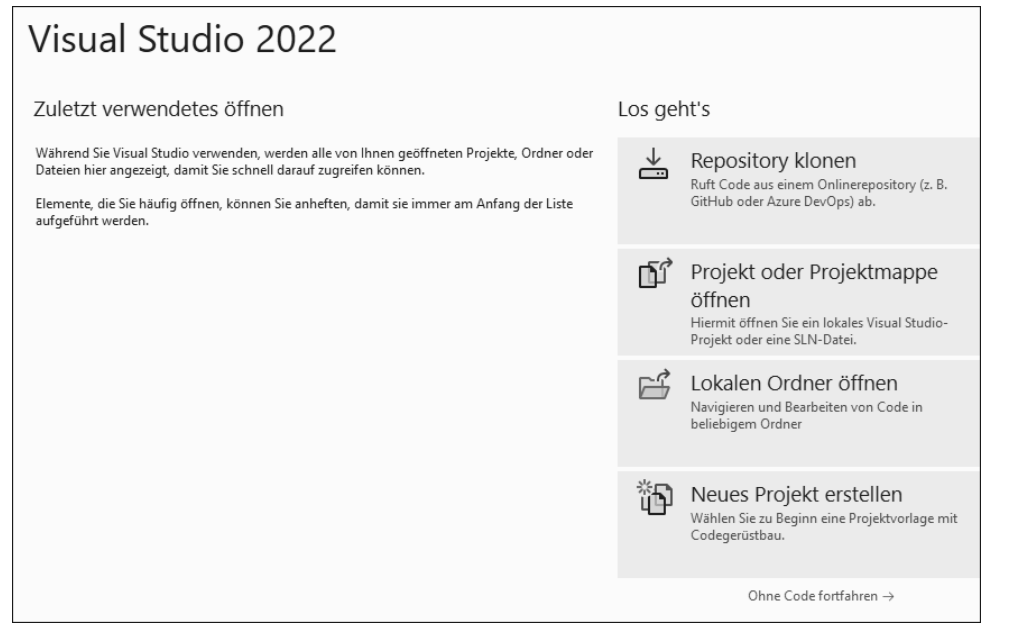

**Abbildung 1.3** Startbildschirm

Sollten Sie bereits ein Projekt erstellt und anschließend den Startbildschirm wieder geschlossen haben, steht Ihnen auch der Menüpunkt Datei • Neu • Projekt zur Verfügung.

Anschließend wählen Sie aus der Liste der Vorlagen die Vorlage WINDOWS FORMS-APP aus. Sie ist leichter zu finden, nachdem Sie die Liste der Vorlagen mithilfe der drei Hilfslisten gefiltert haben. Wählen Sie in diesen Hilfslisten wie in Abbildung 1.4 die Einträge C#, Windows und Desktop aus.

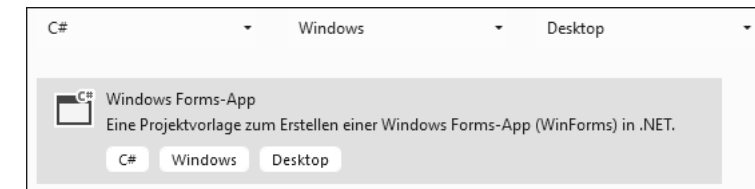

**Abbildung 1.4** Vorlage für Windows-Forms-Projekt

**<sup>1</sup>** Nach Betätigung der Schaltfläche Weiter tragen Sie im nächsten Dialogfeld den Projektnamen ein, hier zum Beispiel: »HalloWelt«, siehe Abbildung 1.5. Zudem wählen Sie das Oberverzeichnis aus, in dem das Verzeichnis für das Projekt neu erstellt wird.

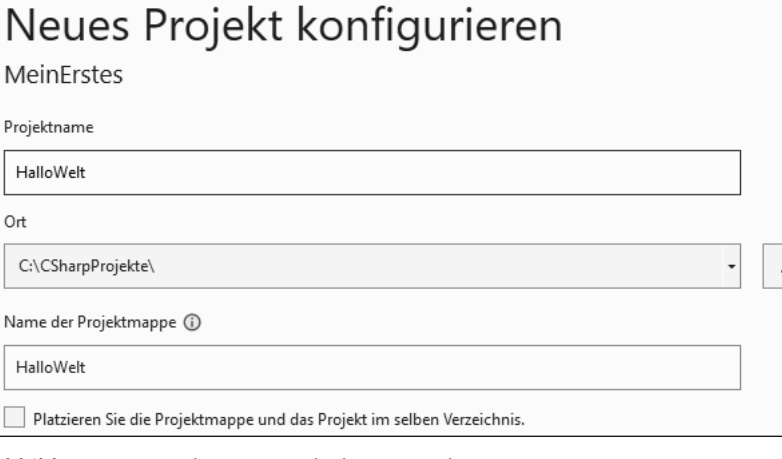

**Abbildung 1.5** Projektname und Oberverzeichnis

Wiederum nach der Betätigung der Schaltfläche WEITER wählen Sie die Ziel-Plattform für Ihr Projekt aus. Zur Nutzung der neuesten Version der .NET-Softwareplattform und der Sprache C# wählen Sie .NET 6.0, siehe Abbildung 1.6.

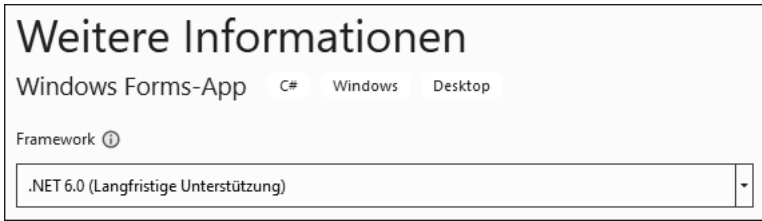

### **Abbildung 1.6** Ziel-Plattform

Nach Betätigung der Schaltfläche Erstellen erscheint die Entwicklungsumgebung mit dem neu erstellten Projekt, zunächst mit dem Code, mit dem wir uns erst später beschäftigen werden.

Nach kurzer Zeit erscheint auch das Formular (engl. *form*). Es enthält die Oberfläche für die Benutzer des Programms (siehe Abbildung 1.7). Nach dem Erscheinen des Formulars können Sie zwischen der Ansicht des Formulars und der Ansicht des Codes über die Menüpunkte Ansicht • Code beziehungsweise Ansicht • Designer hin- und herschalten.

**1**

|         | Datei<br>Bearbeiten Ansicht<br>Git<br>Projekt                                                                                                    | Erstellen |
|---------|----------------------------------------------------------------------------------------------------|-----------|
|         | $\frac{1}{2}$ $\odot$ $\cdot$ $\odot$ $\mid$ $\frac{1}{2}$ $\cdots$ $\frac{1}{2}$ $\odot$ $\frac{1}{2}$ $\odot$ $\frac{1}{2}$ $\sim$ $\circ$ $\sim$ $\mid$ $\mid$ Debug | Any       |
| Toolbox | Form1.cs<br>Form1.cs [Entwurf] $\div$ X                                                                                                    |           |
|         | $\blacksquare$ Form1                                                                                                    |           |
|         |                                                                                                    |           |
|         |                                                                                                    |           |

**Abbildung 1.7** Benutzerformular

Die Toolbox (deutsch: Werkzeugkasten) enthält die Steuerelemente für den Benutzer, mit denen er den Ablauf des Programms steuern kann. Sie werden vom Programmentwickler in das Formular eingefügt (siehe Abbildung 1.8).

Sollten in der Toolbox keine Steuerelemente angezeigt werden, klicken Sie einmal auf das Benutzerformular und anschließend wieder auf die Toolbox. Weitere Registerkarten, zum Beispiel Server-Explorer und Datenquellen, werden nicht benötigt und können jeweils über das Kreuz oben rechts ausgeblendet werden.

|        | Datei Bearbeiten Ansicht<br>Git                                                    |
|--------|------------------------------------------------------------------------------------|
|        | $\circledcirc$ + $\circledcirc$   $\circledcirc$ + $\circledcirc$   $\circledcirc$ |
| loolbo | Toolbox                                                                            |
|        | In Toolbox suchen                                                                  |
|        | <b>D</b> All Windows Forms                                                         |
|        | ▷ Common Windows Forms                                                             |
|        | ▷ Containers                                                                       |
|        | D Menus & Toolbars                                                                 |
|        | ▷ Data                                                                             |

**Abbildung 1.8** Verschiedene Kategorien von Steuerelementen

Das Eigenschaften-Fenster (engl. *properties window*) dient dem Anzeigen und Ändern der Eigenschaften von Steuerelementen innerhalb des Formulars durch die Programmentwicklerin (siehe Abbildung 1.9). Ich empfehle Ihnen, sich die Eigenschaften in alphabetischer Reihenfolge anzeigen zu lassen. Betätigen Sie dazu einfach unter Form1 das zweite Symbol von links.

Der Projektmappen-Explorer (engl. *solution explorer*) zeigt das geöffnete Projekt mit dessen Elementen (siehe Abbildung 1.10).

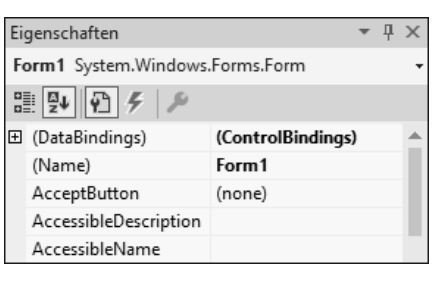

**Abbildung 1.9** Eigenschaften-Fenster

| Projektmappen-Explorer                       |  |
|----------------------------------------------|--|
| ◉◉ å ¶ [o • C □ @   ا اله ۵                  |  |
| Projektmappen-Explorer durchsuchen (Strg+ü)  |  |
| Projektmappe "HalloWelt" (1 von 1 Projekten) |  |
| <b>HalloWelt</b>                             |  |
| 8日 Abhängigkeiten<br>D                       |  |
| 品 Form1.cs<br>ь                              |  |
| C# Program.cs                                |  |

**Abbildung 1.10** Projektmappen-Explorer

Sollte die Toolbox, das Eigenschaften-Fenster oder der Projektmappen-Explorer nicht angezeigt werden, können Sie das betreffende Element über das Menü Ansicht einblenden. Ist das Formular nicht sichtbar, blenden Sie es einfach über einen Doppelklick auf den Namen der Formulardatei Form1.cs im Projektmappen-Explorer ein.

Sollten die Eigenschaften eines Steuerelements nicht im bereits sichtbaren EigenscHAFTEN-Fenster angezeigt werden, markieren Sie zunächst wiederum den Namen der Formulardatei Form1.cs im Projektmappen-Explorer und anschließend das betreffende Steuerelement. Es empfiehlt sich, den Projektmappen-Explorer ein wenig zugunsten des EIGENSCHAFTEN-Fensters zu verkleinern.

## **1.5.2 Einfügen von Steuerelementen**

Zunächst sollen drei Steuerelemente in das Formular eingefügt werden: ein *Bezeichnungsfeld* (*Label*) und zwei *Befehlsschaltflächen* (*Command Buttons*, kurz: *Buttons*). Ein Bezeichnungsfeld dient dazu, einen Text auf der Benutzeroberfläche anzuzeigen, häufig als Bezeichnung eines anderen Steuerelements. Ein Button dient zum Starten bestimmter Programmteile oder, allgemeiner ausgedrückt, zum Auslösen von Ereignissen.

Um ein Steuerelement einzufügen, ziehen Sie es mithilfe der Maus aus der Toolbox an die gewünschte Stelle im Formular. Alle Steuerelemente finden sich in der Toolbox unter Alle Windows Forms. Übersichtlicher ist jedoch der Zugriff über Allgemeine Steuerelemente (engl. *common windows forms*, siehe Abbildung 1.11).

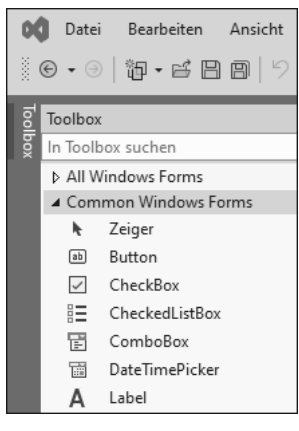

**Abbildung 1.11** Allgemeine Steuerelemente

Ein Doppelklick auf ein Steuerelement in der Toolbox fügt es ebenfalls in das Formular ein. Position und Größe des Elements können anschließend noch verändert werden. Dazu wählen Sie das betreffende Steuerelement vorher durch einfaches Anklicken aus (siehe Abbildung 1.12). Ein nicht mehr benötigtes Steuerelement können Sie durch Auswählen und Drücken der Taste (Entf) wieder entfernen.

| <b>I</b> . Form1 |  |
|------------------|--|
| button1          |  |

**Abbildung 1.12** Ausgewählter Button

Die Größe und andere Eigenschaften des Formulars selbst können Sie ebenfalls verändern. Dazu wählen Sie es vorher durch Anklicken einer freien Stelle im Formular aus.

## **1.5.3 Arbeiten mit dem Eigenschaften-Fenster**

Die eingefügten Steuerelemente haben zunächst einheitliche Namen und Aufschriften, diese sollten Sie für Ihre Programmentwicklung ändern. Es gibt bestimmte Namenskonventionen, die die Lesbarkeit erleichtern: Die Namen enthalten den Typ (mit drei Buchstaben abgekürzt) und die Aufgabe des Steuerelements (jeweils mit großem Anfangsbuchstaben). Ein Button, der die Anzeige der Zeit auslösen soll, wird zum Beispiel mit CmdZeit bezeichnet.

**<sup>1</sup>** Aus den Namen der Steuerelemente ergeben sich auch die Namen der sogenannten *Ereignismethoden*, ebenfalls mit großem Anfangsbuchstaben, siehe Abschnitt 1.5.5. Auf die Einhaltung der Namenskonventionen wird auch im Editor geachtet.

Vorsilben für häufig genutzte Steuerelemente sind:

- Cmd für einen Command Button (deutsch: Befehlsschaltfläche)
- Txt für eine TextBox (deutsch: Textfeld)
- Lbl für ein Label (deutsch: Bezeichnungsfeld)
- Opt für einen RadioButton (deutsch: Optionsschaltfläche)
- Frm für ein Form (deutsch: Formular) und
- Chk für eine CheckBox (deutsch: Kontrollkästchen)

Zur Änderung des Namens eines Steuerelements muss es zunächst ausgewählt werden. Das können Sie entweder durch einfaches Anklicken des Steuerelements auf dem Formular oder durch Auswahl desselben aus der Liste am oberen Ende des Eigenschaf-TEN-Fensters tun.

Im Eigenschaften-Fenster werden alle Eigenschaften des ausgewählten Steuerelements angezeigt. Die Liste ist zweispaltig: In der linken Spalte steht der Name der Eigenschaft, in der rechten ihr aktueller Wert. Die Eigenschaft (Name) für den Namen des Steuerelements steht am Anfang der Liste der Eigenschaften. Wählen Sie die betreffende Zeile aus, und geben Sie den neuen Namen ein. Nach Bestätigung mit der Taste  $\boxed{\leftarrow}$  ist die Eigenschaft geändert (siehe Abbildung 1.13).

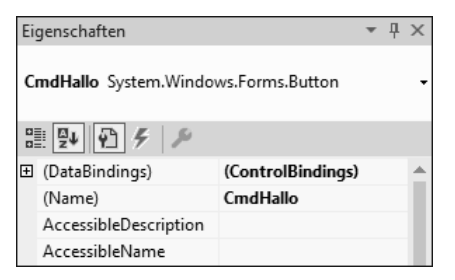

**Abbildung 1.13** Button nach der Namensänderung

Die Aufschriften der Buttons, Labels und Formulare entsprechen jeweils den Werten der Eigenschaft Text. Die Eigenschaft Size (deutsch: Größe) besitzt die Untereigenschaften Width (deutsch: Breite) und Height (deutsch: Höhe). Wird der Wert einer Eigenschaft geändert, wirkt sich das unmittelbar auf das Steuerelement im Formular aus. Im Folgenden sind die gewünschten Werte für die Eigenschaften der Steuerelemente dieses Programms in Tabellenform angegeben, siehe Tabelle 1.1.

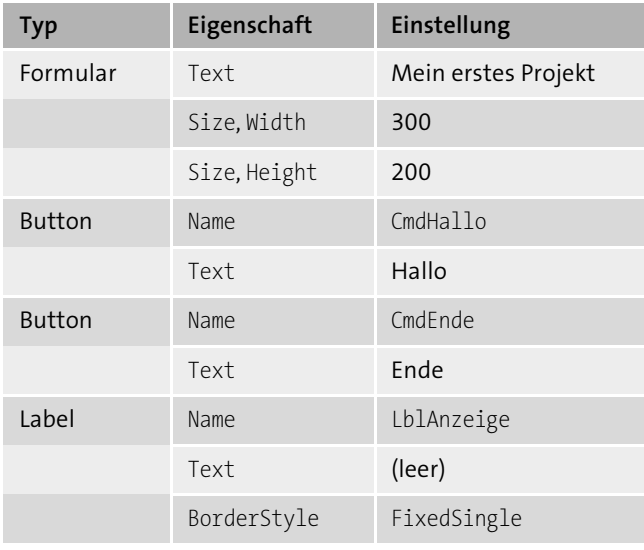

**Tabelle 1.1** Steuerelemente mit Eigenschaften

Hiermit legen Sie den Startzustand fest, also diejenigen Werte der Eigenschaften, die die Steuerelemente zu Beginn des Programms beziehungsweise eventuell während des gesamten Programms haben sollen. Viele Eigenschaftswerte können Sie auch noch während der Laufzeit des Programms durch den Programmcode verändern.

Bei einem Label ergibt die Einstellung der Eigenschaft BorderStyle auf FixedSingle einen Rahmen. Zur Änderung auf FixedSingle klappen Sie die Liste bei der Eigenschaft auf und wählen den betreffenden Eintrag aus (siehe Abbildung 1.14). Zur Änderung einiger Eigenschaften müssen Sie gegebenenfalls ein Dialogfeld aufrufen.

| Eigenschaften                         |                   |              | $\Box$ $\times$ |
|---------------------------------------|-------------------|--------------|-----------------|
| LblAnzeige System.Windows.Forms.Label |                   |              |                 |
| ≋   9↓    42   チ                      |                   |              |                 |
| 田 (DataBindings)                      | (ControlBindings) |              |                 |
| (Name)                                | LblAnzeige        |              |                 |
| AccessibleDescription                 |                   |              |                 |
| AccessibleName                        |                   |              |                 |
| AccessibleRole                        | Default           |              |                 |
| AllowDrop                             | False             |              |                 |
| Anchor                                | Top, Left         |              |                 |
| AutoEllipsis                          | False             |              |                 |
| AutoSize                              | <b>True</b>       |              |                 |
| BackColor                             | Control           |              |                 |
| BorderStyle                           | FixedSingle       | $\checkmark$ |                 |
| CausesValidation                      | True              |              |                 |

**Abbildung 1.14** Label nach der Änderung von Namen und BorderStyle

**<sup>1</sup>** Im Label soll zunächst der Text (leer) erscheinen. Hierzu wählen Sie den vorhandenen Text durch Anklicken aus und ändern ihn.

Sie finden alle im aktuellen Formular vorhandenen Steuerelemente in der Liste, die sich am oberen Ende des Eigenschaften-Fensters öffnen lässt. Dabei zeigt sich ein Vorteil der einheitlichen Namensvergabe: Die Steuerelemente des gleichen Typs stehen immer direkt untereinander.

## **1.5.4 Speichern eines Projekts**

Die Daten eines C#-Projekts werden innerhalb von Visual Studio in verschiedenen Dateien gespeichert. Zum Speichern des gesamten Projekts verwenden Sie den Menüpunkt Datei • Alles Speichern. Diesen Vorgang sollten Sie in regelmäßigen Abständen durchführen, damit keine Änderungen verloren gehen können.

Die in diesem Skript angegebenen Namen erleichtern eine schnelle und eindeutige Orientierung, auch in älteren Programmen.

## **1.5.5 Das Codefenster**

Der Ablauf eines Windows-Programms wird unter anderem durch das Auslösen von Ereignissen durch die Benutzerin gesteuert. Sie löst zum Beispiel die Anzeige des Texts Hallo aus, indem sie auf den Button HALLO klickt. Entwickler müssen dafür sorgen, dass aufgrund dieses Ereignisses der gewünschte Text angezeigt wird. Zu diesem Zweck schreiben sie Programmcode und ordnen diesen Code dem Klick-Ereignis zu. Der Code wird in einer sogenannten *Ereignismethode* abgelegt.

Zum Schreiben einer Ereignismethode führen Sie am besten einen Doppelklick auf dem betreffenden Steuerelement aus. Daraufhin erscheint das Codefenster. Zur Erinnerung: Zwischen der Ansicht des Formulars und der Ansicht des Codes können Sie über die Menüpunkte Ansicht • Code beziehungsweise Ansicht • Designer hin- und herschalten. Das ist auch über einen Klick auf die Registerkarte oberhalb des Formulars beziehungsweise des Codefensters möglich (siehe Abbildung 1.15).

| Form1.cs |              | Form1.cs [Entwurf] + X |  |    |  |
|----------|--------------|------------------------|--|----|--|
|          | <b>Form1</b> |                        |  | lm |  |
|          | (leer)       |                        |  |    |  |
|          | Hallo        |                        |  |    |  |
|          | Ende         |                        |  |    |  |

**Abbildung 1.15** Registerkarten

Nach erfolgtem Doppelklick auf den Button Hallo erscheinen im Codefenster die folgenden Einträge:

```
namespace HalloWelt
```

```
{
   public partial class Form1 : Form
    {
        public Form1()
        {
            InitializeComponent();
        }
        private void CmdHallo Click(object sender, EventArgs e)
        {
        }
    }
}
```
**Listing 1.1** Projekt »HalloWelt«, Button »Hallo«, ohne Code

Lassen Sie sich nicht von der Vielzahl der automatisch erzeugten Zeilen und den noch unbekannten Inhalten abschrecken. Innerhalb der geschweiften Klammern der Ereignismethode CmdHallo\_Click() wird später Ihr eigener Programmcode hinzugefügt.

Es folgt ein erster Überblick über die anderen Bestandteile, die in späteren Abschnitten für das eigene Programmieren wichtig werden:

- C# ist eine objektorientierte Sprache. Ein wichtiges Element objektorientierter Sprachen sind die sogenannten *Klassen*. Klassen eröffnen weitere Programmiermöglichkeiten. Namensräume (engl. *namespaces*) wiederum enthalten zusammengehörige Klassen.
- Dieses erste Projekt verfügt über einen eigenen Namensraum, daher namespace HalloWelt.
- Alle Elemente des aktuellen Formulars Form1 stehen innerhalb der öffentlich zugänglichen Klasse Form1, daher public class Form1. Ein Teil der Elemente steht in dieser Datei. Ein anderer Teil, der automatisch erzeugt wurde, steht in einer anderen, hier nicht sichtbaren Datei, daher der Zusatz partial (deutsch: teilweise).
- Die Methode InitializeComponent() enthält Programmzeilen, die das Aussehen und Verhalten der Steuerelemente des Programms bestimmen.
- **►** Der Zusatz private bedeutet, dass die Ereignismethode CmdHallo\_Click() nur in dieser Klasse bekannt ist. Mit void wird gekennzeichnet, dass diese Methode lediglich etwas ausführt, aber kein Ergebnis zurückliefert.
- Auf weitere Einzelheiten dieser automatisch erzeugten Bestandteile werde ich zu einem späteren Zeitpunkt eingehen, da es hier noch nicht notwendig ist und eher verwirren würde.

Der anfänglich ausgeführte Doppelklick führt immer zu dem Ereignis, das am häufigsten mit dem betreffenden Steuerelement verbunden wird. Das ist beim Button das Ereignis Click. Zu einem Steuerelement gibt es aber auch noch andere mögliche Ereignisse.

Bei den nachfolgenden Programmen werden nur noch diejenigen Teile im Buch abgebildet, die von der Entwicklerin per Codeeingabe erzeugt werden, sowie diejenigen Teile des automatisch erzeugten Codes, die wichtig für das allgemeine Verständnis sind.

Sie können sich jederzeit den vollständigen Programmcode ansehen, falls Sie eines der Beispielprojekte laden und ausprobieren. Alle Beispielprojekte finden Sie zum Download auf der Webseite zum Buch in den MATERIALIEN.

### **Hinweis**

In früheren Versionen von Visual Studio, bis hin zu den ersten Vorschauversionen von Visual Studio 2022, mussten die Standard-Namensräume System und System.Windows. Forms mithilfe einer using-Anweisung im Programm eingebunden werden. Das ist nicht mehr notwendig.

using System; using System.Windows.Forms; namespace HalloWelt ...

## **1.5.6 Schreiben von Programmcode**

In der Methode CmdHallo\_Click() soll eine Befehlszeile eingefügt werden, sodass sie anschließend wie folgt aussieht:

```
private void CmdHallo Click(object sender, EventArgs e)
{
   LblAnzeige.Text = "Hallo";
}
```
**Listing 1.2** Projekt »HalloWelt«, Button »Hallo«, mit Code

Der ausgegebene Text muss in Anführungszeichen gesetzt werden.

Der Inhalt einer Methode setzt sich aus einzelnen Anweisungen zusammen, die nacheinander ausgeführt werden. Die vorliegende Methode enthält nur eine Anweisung; in ihr wird mithilfe des Gleichheitszeichens eine Zuweisung durchgeführt.

Bei einer Zuweisung wird der Ausdruck rechts vom Gleichheitszeichen ausgewertet und der Variablen, der Objekteigenschaft oder der Steuerelementeigenschaft links vom Gleichheitszeichen zugewiesen. Die Zeichenkette Hallo wird der Eigenschaft Text des Steuerelements LblAnzeige mittels der Schreibweise Steuerelement.Eigenschaft = Wert zugewiesen. Das führt zur Anzeige des Werts.

Nach dem Wechsel auf die Formularansicht können Sie das nächste Steuerelement auswählen, für das eine Ereignismethode geschrieben werden soll. Innerhalb des Codefensters kann Text mit den gängigen Methoden der Textverarbeitung editiert, kopiert, verschoben und gelöscht werden.

In der Ereignismethode CmdEnde\_Click() soll der folgende Code stehen:

```
private void CmdEnde Click(object sender, EventArgs e)
{
    Close();
}
```
**Listing 1.3** Projekt »HalloWelt«, Button »Ende«

Die Methode Close() dient dem Schließen eines Formulars. Da es sich um das einzige Formular dieses Projekts handelt, wird dadurch das Programm beendet und die gesamte Windows-Anwendung geschlossen.

Dies waren einige Beispiele zur Änderung der Eigenschaften eines Steuerelements zur Laufzeit des Programms durch Programmcode. Sie erinnern sich: Zu Beginn hatten wir bereits die Starteigenschaften der Steuerelemente im Eigenschaften-Fenster eingestellt.

## **1.5.7 Kommentare**

Bei längeren Programmen mit vielen Anweisungen gehört es zum guten Programmierstil, Kommentarzeilen zu schreiben. In diesen Zeilen werden einzelne Anweisungen oder auch längere Blöcke von Anweisungen erläutert, damit Sie selbst oder auch ein anderer Programmierer sie später leichter nachvollziehen können. Kommentare werden nicht übersetzt oder ausgeführt.

**<sup>1</sup>** Ein Kommentar beginnt mit der Zeichenkombination /\*, endet mit der Zeichenkombination \*/ und kann sich über mehrere Zeilen erstrecken. Eine andere Möglichkeit ergibt sich durch die Zeichenkombination //. Ein solcher Kommentar erstreckt sich nur bis zum Ende der Zeile.

Der folgende Programmcode wird um einen Kommentar ergänzt:

```
private void CmdEnde Click(object sender, EventArgs e)
{
   /* Diese Anweisung beendet
       das Programm */
   Close();
}
```
**Listing 1.4** Projekt »HalloWelt«, Button »Ende«, mit Kommentar

Hier noch ein kleiner Trick: Sollen bestimmte Programmzeilen für einen Test des Programms kurzfristig nicht ausgeführt werden, können Sie sie auskommentieren, indem Sie die Zeichenkombination // vor die betreffenden Zeilen setzen. Das geht sehr schnell, indem Sie die betreffenden Zeilen markieren und anschließend das entsprechende Symbol in der Symbolleiste anklicken (siehe Abbildung 1.16).

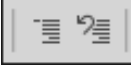

**Abbildung 1.16** Kommentar ein/aus

Rechts daneben befindet sich das Symbol, das die Auskommentierung nach dem Test wieder rückgängig macht.

## **1.5.8 Starten, Ausführen und Beenden des Programms**

Nach dem Einfügen der Steuerelemente und dem Erstellen der Ereignismethoden ist das Programm fertig und kann gestartet werden. Dazu betätigen Sie den Start-Button in der Symbolleiste (dreieckiger grüner Pfeil nach rechts). Alternativ starten Sie das Programm über die Funktionstaste [F5] oder den Menüpunkt DEBUGGEN · DEBUGGEN Starten. Das Formular erscheint, und das Betätigen der Buttons führt zum programmierten Ergebnis.

Zur regulären Beendigung eines Programms ist der Button mit der Aufschrift ENDE vorgesehen. Möchten Sie ein Programm während des Verlaufs vorzeitig abbrechen, können Sie auch den ENDE-Button in der Symbolleiste (rotes Quadrat) betätigen. Alternativ

beenden Sie das Programm über die Tastenkombination  $\sqrt{2}$ +(F5) oder den Menüpunkt Debuggen • Debuggen Beenden.

Tritt während der Ausführung eines Programms ein Fehler auf, werden Sie hierauf hingewiesen, und das Codefenster zeigt die entsprechende Ereignismethode sowie die fehlerhafte Zeile an. In diesem Fall beenden Sie das Programm, korrigieren den Code und starten das Programm wieder.

Es ist empfehlenswert, das Programm bereits während der Entwicklung mehrmals durch einen Aufruf zu testen und nicht erst, wenn das Programm vollständig erstellt worden ist.

Ein geeigneter Zeitpunkt dazu ergibt sich zum Beispiel

- nach dem Einfügen der Steuerelemente und dem Zuweisen der Eigenschaften, die Sie zu Programmbeginn benötigen, oder
- nach dem Erstellen jeder Ereignismethode.

## **1.5.9 Ausführbares Programm**

Nach erfolgreichem Test des Programms können Sie die ausführbare Datei (*.exe-*Datei) auch außerhalb der Entwicklungsumgebung aufrufen. Haben Sie an den vorgegebenen Einstellungen nichts verändert, findet sie sich im Unterverzeichnis *HalloWelt/bin/ Debug/net6.0-windows* des aktuellen Projekts. Das Programm kann mithilfe eines Doppelklicks auf diese Datei im Windows-Explorer gestartet werden.

Die Weitergabe eines eigenen Windows-Programms auf einen anderen PC ist etwas aufwendiger. Diesen Vorgang werde ich im Anhang beschreiben.

## **1.5.10 Schließen und Öffnen eines Projekts**

Um ein Projekt zu schließen, wählen Sie den Menüpunkt DATEI · PROJEKTMAPPE schließen. Haben Sie Veränderungen vorgenommen, werden Sie vorher gefragt, ob Sie diese Änderungen speichern möchten.

Wollen Sie die Projektdaten sicherheitshalber zwischendurch speichern, ist das über den Menüpunkt DATEI • ALLES SPEICHERN möglich. Das ist bei längeren Entwicklungsphasen sehr zu empfehlen.

Zum Öffnen eines vorhandenen Projekts wählen Sie entweder auf dem Startbildschirm die große Schaltfläche Projekt oder Projektmappe öffnen oder den Menüpunkt DATEI • ÖFFNEN • PROJEKT/PROJEKTMAPPE. Im Dialogfeld PROJEKT ÖFFNEN wählen Sie **<sup>1</sup>** zunächst das gewünschte Projektverzeichnis aus und anschließend die gleichnamige Projektmappendatei mit der Endung *.sln*.

Alle Beispielprojekte finden Sie zum Download auf der Webseite zum Buch in den Materialien. Sollte eines der Projekte einmal nicht gestartet werden können, sollten Sie es über den Menüpunkt Erstellen · Projektmappe neu erstellen neu erstellen.

## **1.5.11 Übung »UName«**

Erzeugen Sie ein Windows-Programm mit einem Formular, das zwei Buttons und ein Label enthält (siehe Abbildung 1.17). Bei Betätigung des ersten Buttons erscheint im Label Ihr Name. Bei Betätigung des zweiten Buttons wird das Programm beendet. Einige Namensvorschläge: Projektname *UName*, Buttons CmdMeinName und CmdEnde, Label Lbl-MeinName.

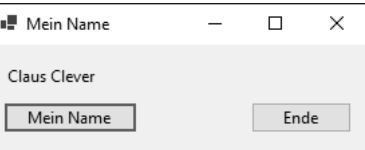

## **Abbildung 1.17** Übung »UName«

Alle Lösungen zu den Übungsaufgaben finden Sie zum Download auf der Webseite zum Buch in den Materialien.

# **1.6 Ausgaben**

In C#-Anwendungen werden neben einfachen Texten auch Zahlenwerte, Ergebnisse von Berechnungen, Eigenschaften von Objekten und komplexe Ausdrücke ausgegeben. Im Projekt *GrundlagenAusgaben* in diesem Abschnitt werden einige Regeln für Ausgaben erläutert.

Die Benutzeroberfläche des Programms enthält die vier Buttons CmdAnzeigen1 bis Cmd-Anzeigen4 und ein Label mit dem Namen LblAnzeige.

## **1.6.1 Methode »ToString()«**

Nach der Betätigung des ersten Buttons erscheint ein Zahlenwert im Label, siehe Abbildung 1.18. Die Ereignismethode dazu sieht wie folgt aus:

```
private void CmdAnzeigen1 Click(object sender, EventArgs e)
{
   int x = 42;
   // LblAnzeige.Text = x;
   // LblAnzeige.Text = x + ";
   LblAnzeige.Text = x.FoString();
}
```
### **Listing 1.5** Projekt »GrundlagenAusgaben«, erster Button

In diesem Programm kommt die erste Variable zum Einsatz. Sie hat den Namen x. Variablen dienen allgemein zum Speichern von Werten. In Variablen des Datentyps int können ganzzahlige Werte gespeichert werden. Mithilfe eines Gleichheitszeichens wird der Variablen x der Wert 42 zugewiesen. Mehr zu Variablen und Datentypen folgt in Abschnitt 2.1.

Im Label soll der Wert von  $\times$  ausgegeben werden. Die Zuweisung LblAnzeige.Text =  $\times$ führt zu einem Fehler, da die Eigenschaft Text des Labels eine Zeichenkette erwartet und keinen Zahlenwert. Daher ist diese Anweisung auskommentiert.

Die Zahl muss zunächst in eine Zeichenkette umgewandelt werden. Das könnten Sie erreichen, indem Sie x mithilfe des Verkettungsoperators + mit einer leeren Zeichenkette verbinden. Diese Lösung ist allerdings nicht sehr elegant und daher hier ebenfalls auskommentiert.

Die Methode zur korrekten Umwandlung heißt ToString(). Sie wird hier für die Variable x aufgerufen und liefert eine Zeichenkette, die der Eigenschaft Text des Labels zugewiesen werden kann.

| ■ Ausgaben |            | × |
|------------|------------|---|
| 42         | Anzeigen 1 |   |
|            | Anzeigen 2 |   |
|            | Anzeigen 3 |   |
|            | Anzeigen 4 |   |

**Abbildung 1.18** Ausgabe eines Zahlenwerts

### **1.6.2 String-Interpolation**

Mithilfe der String-Interpolation können Sie Werte von Variablen, Ergebnisse von Berechnungen, Eigenschaften von Objekten und komplexe Ausdrücke unmittelbar und **<sup>1</sup>** in übersichtlicher Form in Zeichenketten einbetten, siehe Abbildung 1.19. Das geschieht hier nach der Betätigung des zweiten Buttons:

```
private void CmdAnzeigen2_Click(...)
{
   int x = 42;
   LblAnzeige.Text = $"Wert: {x}":}
```
**Listing 1.6** Projekt »GrundlagenAusgaben«, zweiter Button

Die String-Interpolation wird mit dem Operator \$ vor der Zeichenkette eingeleitet. Die gewünschten Variablen werden jeweils in geschweifte Klammern gesetzt.

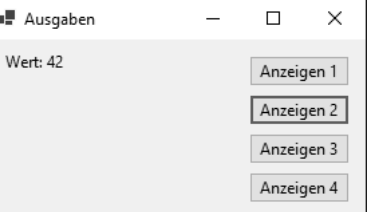

**Abbildung 1.19** String-Interpolation

## **Hinweis**

Im Kopfteil vieler Ereignismethoden stehen häufig die Standardparameter sender des Typs object und e des Typs EventArgs. Sie werden aus Gründen der Übersichtlichkeit im weiteren Verlauf des Buchs durch drei Punkte ersetzt. Sie werden künftig nur noch dargestellt, wenn es auf ihre Inhalte ankommt.

### **1.6.3 Zeilenumbrüche**

Lange Anweisungen im Programmcode können mithilfe von Umbrüchen über mehrere Zeilen verteilt und damit besser lesbar gemacht werden. Das geschieht auch für den Abdruck langer Anweisungen in diesem Buch.

Die Ausgabe eines Programms kann ebenfalls über mehrere Zeilen verteilt werden, und zwar mithilfe der Zeichenfolge "\n", siehe Abbildung 1.20.

Beides wird in der Ereignismethode für den dritten Button gezeigt:

```
private void CmdAnzeigen3_Click(...)
{
   int x = 25, y = 17, z;
   z = x + y;LblAnzeige.Text = "Das Ergebnis der " +
       $ "Berechnung: \n{x} + {y} = {z}";}
```
### **Listing 1.7** Projekt »GrundlagenAusgaben«, dritter Button

Zunächst findet eine Berechnung statt. Die Werte der beiden ganzzahligen Variablen x und y werden addiert. Das Ergebnis wird in der ganzzahligen Variablen z gespeichert. Die gesamte Berechnung wird ausgegeben.

Es handelt sich um eine lange Anweisung, die über zwei Zeilen verteilt wird. Der Umbruch findet in der Zeichenkette statt. Es werden zwei Zeichenketten gebildet, die mithilfe des Verkettungsoperators + verbunden werden. Die drei Variablen werden mithilfe der String-Interpolation in der zweiten Zeichenkette eingebettet.

Die Zeichenfolge "\n" kann, unabhängig von der String-Interpolation, an beliebigen Stellen in einer Zeichenkette eingebettet werden.

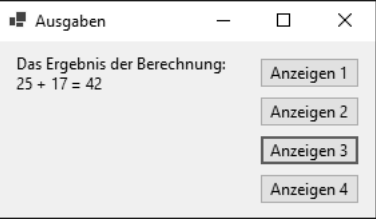

**Abbildung 1.20** Zeilenumbrüche

## **Hinweis**

Die Umbrüche zwischen den einzelnen Zeilen einer langen Anweisung können nicht an jeder beliebigen Stelle durchgeführt werden. Ich empfehle die folgenden Stellen:

- nach einer öffnenden Klammer
- vor einer schließenden Klammer
- nach einem Komma in einem Satz
- $\blacktriangleright$ nach einem Operator
- nach einem Punkt hinter einem Objektnamen

Führen Sie im Editor einen Zeilenumbruch innerhalb einer Zeichenkette durch, werden **1** beide Teile der Zeichenkette automatisch durch Anführungszeichen begrenzt und durch den Verkettungsoperator + miteinander verbunden.

## **1.6.4 Dialogfeld für Ausgabe**

Die statische Methode Show() der Klasse MessageBox bietet die Möglichkeit, eine Ausgabe in einem eigenen Dialogfeld hervorzuheben, siehe Abbildung 1.21. Der Benutzer muss das Lesen der Information zunächst bestätigen, bevor das Programm weiterläuft. Die Methode erwartet als Parameter innerhalb der runden Klammern eine Zeichenkette. Diese kann nach den beschriebenen Regeln erstellt werden.

Es folgt die Ereignismethode für den vierten Button:

```
private void CmdAnzeigen4_Click(...)
{
   int x = 25, y = 17, z;
   z = x + y;MessageBox.Show("Das Ergebnis der " +
       $"Berechnung:\n{x} + {y} = {z}"LblAnzeige.Text = "Ende";
}
```
**Listing 1.8** Projekt »GrundlagenAusgaben«, vierter Button

Das Dialogfeld kann von Entwicklern auch dazu genutzt werden, während der Entwicklung eines Programms die Werte bestimmter Variablen zu bestimmten Zeitpunkten zu kontrollieren.

| ×                                              |            |
|------------------------------------------------|------------|
| Das Ergebnis der Berechnung:<br>$25 + 17 = 42$ | H<br>×     |
|                                                | Anzeigen 1 |
| OK                                             | Anzeigen 2 |
|                                                | Anzeigen 3 |
|                                                | Anzeigen 4 |

**Abbildung 1.21** Dialogfeld für Ausgabe

### **Hinweis**

Mehr zu statischen Elementen einer Klasse finden Sie in Abschnitt 5.8.

# **1.7 Arbeiten mit Steuerelementen**

In diesem Abschnitt lernen Sie anhand eines neuen Projekts mit dem Namen *GrundlagenSteuerelemente* mehr über den Umgang mit Steuerelementen.

### **1.7.1 Steuerelemente formatieren**

Zur besseren Anordnung der Steuerelemente auf dem Formular können Sie sie mithilfe der Maus nach Augenmaß verschieben. Steht dabei das aktuelle Element horizontal oder vertikal parallel zu einem anderen Element, erscheinen automatisch Hilfslinien.

Weitere Möglichkeiten bieten die Menüpunkte im Menü Format. Sollte das Menü nicht sichtbar sein: Markieren Sie in der Formular-Ansicht das Formular oder eines der Steuerelemente und achten Sie darauf, dass im Eigenschaftenfenster die Eigenschaften des betreffenden Elements angezeigt werden. Spätestens dann wird das Menü Format eingeblendet.

Sollen mehrere Steuerelemente auf einmal formatiert werden, müssen sie zuvor markiert werden (siehe Abbildung 1.22). Das geschieht entweder:

- durch Umrahmung der Elemente mit einem Rechteck, nachdem Sie zuvor das Steuerelement Zeiger ausgewählt haben, oder
- durch Mehrfachauswahl, indem Sie ab dem zweiten auszuwählenden Steuerelement die (ª)-Taste (wie für Großbuchstaben) oder die (Strg)-Taste gedrückt halten.

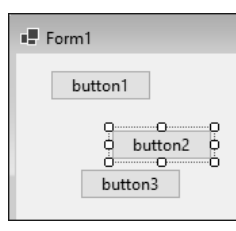

### **Abbildung 1.22** Mehrere markierte Elemente

Über das Menü Format haben Sie anschließend folgende Möglichkeiten zur Anpassung der Steuerelemente:

- ► Die ausgewählten Steuerelemente können horizontal oder vertikal zueinander ausgerichtet werden (Menü FORMAT · AUSRICHTEN).
- Auch die horizontalen und/oder vertikalen Dimensionen der ausgewählten Steuerelemente können angeglichen werden (Menü Format • Größe angleichen).
- Zudem können die horizontalen und vertikalen Abstände zwischen den ausgewählten Steuerelementen angeglichen, vergrößert, verkleinert oder entfernt werden (Menü Format • Horizontaler Abstand/Vertikaler Abstand).
- Die Steuerelemente können horizontal oder vertikal innerhalb des Formulars zentriert werden (Menü FORMAT · AUF FORMULAR ZENTRIEREN).
- Sollten sich die Steuerelemente teilweise überlappen, können Sie einzelne Steuerelemente in den Vorder- beziehungsweise Hintergrund schieben (Menü Format • Reihenfolge).
- Sie können alle Steuerelemente gleichzeitig gegen versehentliches Verschieben absichern (Menüpunkt Format • Steuerelemente Sperren). Diese Sperrung gilt nur während der Entwicklung des Programms.

Abbildung 1.23 zeigt ein Formular mit drei Buttons, die alle linksbündig ausgerichtet sind und den gleichen vertikalen Abstand voneinander haben.

| Form1             |  |
|-------------------|--|
| button1<br>111111 |  |
| button2           |  |
| button3           |  |

**Abbildung 1.23** Nach der Formatierung

### **Übung**

Laden Sie das Projekt *HalloWelt* aus Abschnitt 1.4, markieren Sie darin mehrere Steuerelemente, und testen Sie anschließend die einzelnen Möglichkeiten des Format-Menüs aus.

### **1.7.2 Steuerelemente kopieren**

Zur effektiveren Bearbeitung können vorhandene Steuerelemente einschließlich aller ihrer Eigenschaften kopiert werden. Markieren Sie hierzu die gewünschten Steuerelemente, und kopieren Sie sie über die beiden Menüpunkt BEARBEITEN • KOPIEREN (Tastenkombinationen  $\sqrt{5\text{trg}} + \sqrt{C}$ ) und BEARBEITEN • EINFÜGEN (Tastenkombinationen  $\sqrt{\frac{\text{Str}}{\text{Str}}}$ , C $\sqrt{\text{Str}}}$ ). Anschließend sollten Sie die neu erzeugten Steuerelemente direkt umbenennen und an den gewünschten Positionen anordnen.

### **Übung**

Laden Sie das Projekt *HalloWelt* aus Abschnitt 1.4 und kopieren Sie einzelne Steuerelemente. Kontrollieren Sie anschließend die Liste der vorhandenen Steuerelemente im Eigenschaften-Fenster auf eine einheitliche Namensgebung.

### **1.7.3 Eigenschaften zur Laufzeit ändern**

Steuerelemente haben die Eigenschaften Size (mit den Komponenten Width und Height) und Location (mit den Komponenten X und Y) zur Angabe von Größe und Position. X und Y geben die Koordinaten der oberen linken Ecke des Steuerelements an, gemessen von der oberen linken Ecke des umgebenden Elements (meist das Formular). Sämtliche Werte werden in Pixeln angegeben.

Alle diese Eigenschaften können sowohl während der Entwicklungszeit als auch während der Laufzeit eines Projekts verändert werden. Zur Änderung während der Entwicklungszeit können Sie die Eigenschaftswerte wie gewohnt im EIGENSCHAFTEN-Fenster eingeben. Als Beispiel für Änderungen während der Laufzeit soll hingegen das folgende Programm im Projekt *GrundlagenSteuerelemente* dienen (siehe Abbildung 1.24).

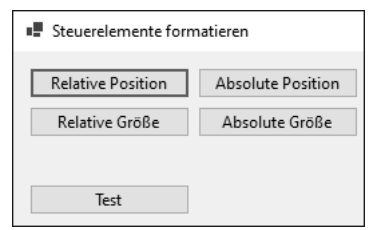

**Abbildung 1.24** Position und Größe bestimmen

```
Es wird nur der Teil des Programmcodes angezeigt, der verändert wurde:
```

```
private void CmdPositionRel_Click(...)
{
   CmdTest.Location = new Point(
        CmdTest.Location.X + 20, CmdTest.Location.Y);
}
private void CmdPositionAbs_Click(...)
{
```

```
1 CmdTest.Location = new Point(100, 150);
}
private void CmdGroesseRel_Click(...)
{
   CmdTest.Size = new Size(
        CmdTest.Size.Width + 20, CmdTest.Size.Height);
}
private void CmdGroesseAbs_Click(...)
{
   CmdTest.Size = new Size(50, 100);}
```
**Listing 1.9** Projekt »GrundlagenSteuerelemente«, Position und Größe

Das Formular enthält zunächst fünf Buttons. Die oberen vier Buttons dienen der Veränderung von Position und Größe des fünften Buttons. Die Position eines Elements kann relativ zur aktuellen Position oder auf absolute Werte eingestellt werden. Das Gleiche gilt für die Größe eines Elements. Bei beiden Angaben handelt es sich um Wertepaare (X/Y beziehungsweise Breite/Höhe).

Zur Einstellung der Position dient die Struktur Point aus dem Standard-Namensraum System.Drawing. Ein Objekt dieser Struktur liefert ein Wertepaar. In diesem Programm wird mit new jeweils ein neues Objekt der Struktur Point erzeugt, um das Wertepaar bereitzustellen. Zwei Buttons dienen zur Veränderung der Position:

- ► Bei Betätigung des Buttons PosiTION ABS wird die Position des fünften Buttons auf die Werte X=100 und Y=150 gestellt, jeweils gemessen von der linken oberen Ecke des Formulars.
- ► Bei Betätigung des Buttons PosiTION REL wird die Position des fünften Buttons auf die Werte X = CmdTest.Location.X + 20 und Y = CmdTest.Location.Y gestellt. Bei X wird also der alte Wert der Komponente X um 20 erhöht, das Element bewegt sich nach rechts. Bei Y wird der alte Wert der Komponente Y nicht verändert, das Element bewegt sich somit nicht nach oben oder unten.

Zur Einstellung der Größe dient die Struktur Size, ebenfalls aus dem Namensraum System.Drawing. Ein Objekt dieser Struktur liefert ebenfalls ein Wertepaar. Hier wird mit new jeweils ein neues Objekt der Struktur Size erzeugt, um das Wertepaar bereitzustellen. Zwei Buttons dienen zur Veränderung der Größe:

- Bei Betätigung des Buttons Grösse Abs wird die Größe des fünften Buttons auf die Werte Width = 50 und Height = 100 gestellt.

- Bei Betätigung des Buttons Grösse Rel wird die Größe des fünften Buttons auf die Werte Width = CmdTest.Size.Width + 20 und Height = CmdTest.Size.Height gestellt. Bei Width wird also der alte Wert der Komponente Width um 20 erhöht, das Element wird breiter. Bei Height wird der frühere Wert der Komponente Height nicht verändert, das Element verändert seine Höhe daher nicht.

Nach einigen Klicks sieht das Formular aus wie in Abbildung 1.25.

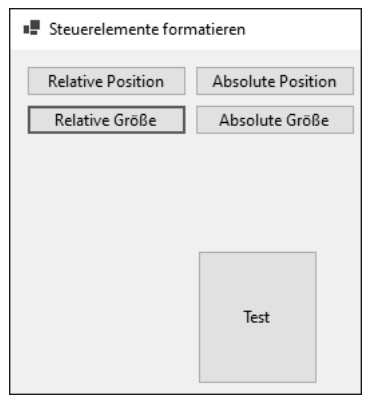

**Abbildung 1.25** Veränderung von Eigenschaften zur Laufzeit

## **1.7.4 Ausgabe von Eigenschaften**

In einem Label des Formulars werden die aktuelle Position und Größe des Buttons nach Betätigung des Buttons ANZEIGEN ausgegeben:

```
private void CmdAnzeigen_Click(...)
{
   LblAnzeige.Text = $"X:{CmdTest.Location.X} " +
        $"Y:{CmdTest.Location.Y}\n" +
        $"Breite:{CmdTest.Size.Width} " +
        $"Höhe:{CmdTest.Size.Height}";
}
```
### **Listing 1.10** Projekt »GrundlagenSteuerelemente«, Anzeige

Mithilfe des Verkettungsoperators + werden vier Zeichenketten für die Ausgabe miteinander verbunden. Eine einzige lange Zeichenkette hätte ebenfalls ausgereicht, wäre aber nicht so übersichtlich und außerdem für den Abdruck im Buch zu lang gewesen.

**<sup>1</sup>** Die erste Zeichenkette enthält zunächst den Text "X:". Anschließend folgt dank der String-Interpolation der Wert von CmdTest.Location.X und nicht der Text "Cmd-Test.Location.X". Die anderen drei Zeichenketten werden auf dieselbe Art gebildet.

Nach einigen Klicks und der Betätigung des Buttons Anzeigen sieht das Formular aus wie in Abbildung 1.26.

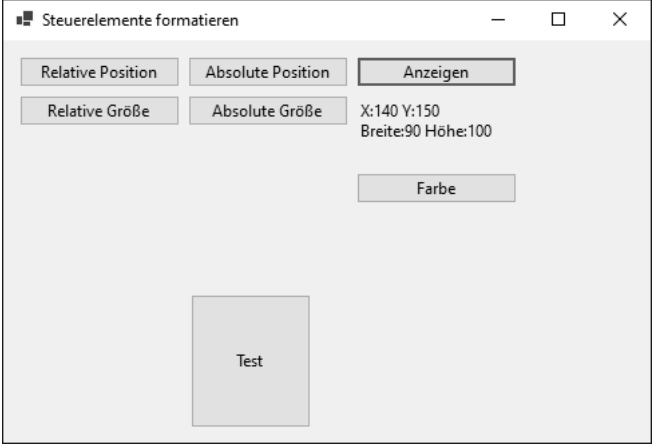

**Abbildung 1.26** Anzeige der Eigenschaften

## **1.7.5 Farben und die Struktur »Color«**

Die Hintergrundfarbe eines Steuerelements wird mit der Eigenschaft BackColor festgelegt. Dabei können Sie die Farbe zur Entwicklungszeit leicht mithilfe einer Farbpalette oder aus Systemfarben auswählen.

Ein Beispiel, ebenfalls im Projekt *GrundlagenSteuerelemente*:

```
private void CmdFarbe Click(...)
{
   BackColor = Color.Yellow;
   LblAnzeige.BackColor = Color.FromArgb(192, 255, 0);
}
```
### **Listing 1.11** Projekt »GrundlagenSteuerelemente«, Farbe

Hintergrundfarben und andere Farben können Sie auch zur Laufzeit einstellen. Dabei bedienen Sie sich der Farbwerte aus der Struktur Color, ebenfalls aus dem Namensraum System.Drawing . Sie bietet vordefinierte Farbnamen, zum Beispiel Yellow. Der Wert kann der Eigenschaft BackColor eines Steuerelements zugewiesen werden.

Die Klasse Form1 beschreibt das Aussehen und Verhalten des Formulars selbst. Zur Änderung einer Eigenschaft des Formulars müssen Sie nur den Namen der Eigenschaft angeben, ohne den Namen eines Steuerelements davor.

Außerdem bietet die Struktur Color die Methode FromArgb(). Diese können Sie zum Beispiel mit drei Parametern aufrufen, nämlich den Werten für den Rot-, Grün- und Blau-Anteil der Farbe, jeweils zwischen 0 und 255.

Der betreffende Teil des Formulars sieht nach der Änderung der Farben aus wie in Abbildung 1.27.

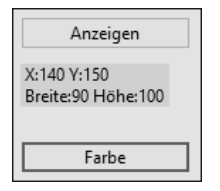

**Abbildung 1.27** Nach Änderung der Farben

# Kapitel 2 **Grundlagen**

*In diesem Kapitel erlernen Sie auf anschauliche Weise die Sprachgrundlagen von C# in Verbindung mit den gängigen Steuerelementen von Windows-Programmen.*

In den folgenden Abschnitten lernen Sie wichtige Elemente der Programmierung, wie Variablen, Operatoren, Verzweigungen und Schleifen, gemeinsam mit wohlbekannten, häufig verwendeten Steuerelementen kennen.

# **2.1 Variablen und Datentypen**

Variablen dienen der vorübergehenden Speicherung von Daten, die sich während der Laufzeit eines Programms ändern können. Eine Variable besitzt einen eindeutigen Namen, unter dem sie angesprochen werden kann.

## **2.1.1 Namen und Werte**

Für die Namen von Variablen gelten in C# die folgenden Regeln:

- Sie beginnen mit einem Buchstaben.
- Sie können nur aus Buchstaben, Zahlen und einigen wenigen Sonderzeichen (wie zum Beispiel dem Unterstrich \_) bestehen.
- Sie dürfen Umlaute oder auch das scharfe ß enthalten. Allerdings kann das zu Fehlern beim Einsatz in anderssprachigen Umgebungen führen. Daher rate ich davon ab.
- Innerhalb eines Gültigkeitsbereichs dürfen nicht zwei Variablen mit demselben Namen deklariert werden (siehe Abschnitt 2.1.3).

Variablen erhalten ihre Werte durch Zuweisung per Gleichheitszeichen. Kommt eine Variable auf der rechten Seite des Gleichheitszeichens vor, muss sie vorher einen Wert erhalten haben. Anderenfalls wird ein Fehler gemeldet.

### **2.1.2 Datentypen**

Neben dem Namen besitzt jede Variable einen Datentyp, der die Art der Information bestimmt, die gespeichert werden kann. Der Entwickler wählt den Datentyp danach aus, ob er Texte, Zahlen ohne Nachkommastellen, Zahlen mit Nachkommastellen oder zum Beispiel logische Werte speichern möchte. Außerdem muss er sich bei Zahlen Gedanken über die Größe des Zahlenbereichs und die Genauigkeit machen.

Die wichtigsten von C# unterstützten Datentypen können in einige große Gruppen unterteilt werden:

Es gibt Datentypen zur Speicherung von ganzen Zahlen:

- den Datentyp byte, mit Werten von 0 bis 255
- den Datentyp short, mit Werten von -32.768 bis 32.767
- den Datentyp int, mit Werten von –2.147.483.648 bis 2.147.483.647
- den Datentyp long, mit Werten von –9.223.372.036.854.775.808 bis 9.223.372.036.854.775.807

Außerdem gibt es Datentypen zur Speicherung von Zahlen mit Nachkommastellen:

- den Datentyp float, mit einfacher Genauigkeit und Werten von ca.  $-3.4 \times 10^{38}$  bis ca.  $3.4 \times 10^{38}$
- den Datentyp double, mit doppelter Genauigkeit und Werten von ca.  $-1.7 \times 10^{308}$  bis ca.  $1.7 \times 10^{308}$
- den Datentyp decimal, mit variabler Genauigkeit und Werten von ca.  $-7.9 \times 10^{28}$  bis ca.  $7.9 \times 10^{28}$

Einige weitere nützliche Datentypen sind:

- der Datentyp bool, für Wahrheitswerte, also true oder false (wahr oder falsch)
- der Datentyp char, für einzelne Zeichen
- der Datentyp string, für Zeichenketten mit variabler Länge

Im folgenden Beispiel werden Variablen dieser Typen deklariert, mit Werten versehen und in einem Label angezeigt (Projekt *GrundlagenDatentypen*).

```
private void CmdAnzeigen_Click(...)
{
   /* Ganze Zahlen */
   byte By;
   short Sh;
   int It, Hex, Bn;
```
### long Lg;

/\* Zahlen mit Nachkommastellen \*/ float Fl; double Db1, Db2, Exp1, Exp2; decimal De;

/\* Boolesche Variable, Zeichen, Zeichenkette \*/ bool Bo; char Ch; string St;

/\* Ganze Zahlen \*/  $By = 200;$  $Sh = 30000$ ; It = 2 000 000 000;  $Lg = 3000000000;$  $Hex = 0x2f5;$  // oder:  $0x2f5$ Bn = 0b1001; // oder: 0b 10 01

/\* Zahlen mit Nachkommastellen \*/  $F1 = 1.0f / 7$ ;  $Db1 = 1 / 7;$  $Db2 = 1.0 / 7$ ;  $// oder: 1.000 000 000$ De =  $1.0m / 7$ ;  $Exp1 = 1.5e3;$  $Exp2 = 1.5e-3;$ 

/\* Boolesche Variable, Zeichen, Zeichenkette \*/ Bo = true;  $Ch = 'a';$ St = "Zeichenkette";

LblAnzeige.Text =  $$"byte: {By}\\n" +$ \$"short: {Sh}\n" + \$"int: {It}\n" + \$"long: {Lg}\n" + \$"(binäre Zahl): {Bn}\n" + \$"(hexadezimale Zahl): {Hex}\n\n" + \$"float: {Fl}\n" + \$"double 1: {Db1}\n" + \$"double 2: {Db2}\n" + \$"decimal: {De}\n" + \$"Exponent positiv: {Exp1}\n" +

\$"Exponent negativ: {Exp2}\n\n" + \$"bool: {Bo}\n" + \$"char: {Ch}\n" + \$"string: {St}";

}

**Listing 2.1** Projekt »GrundlagenDatentypen«

Nach Betätigung des Buttons sieht die Ausgabe wie in Abbildung 2.1 aus.

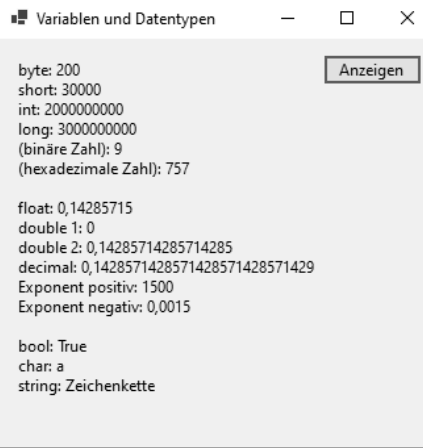

### **Abbildung 2.1** Wichtige Datentypen

Variablen werden mithilfe der Anweisung <Datentyp> <Variablenname>; deklariert. Mehrere Variablen desselben Datentyps können, durch Kommata getrennt, innerhalb einer Anweisung deklariert werden (zum Beispiel int x, y;). Variablen können bereits bei der Deklaration mit einem Wert initialisiert werden, zum Beispiel: short Sh = 30000;.

Zur deutlicheren Darstellung von Zahlen, die viele Ziffern enthalten, können Sie sowohl vor als auch nach dem Komma das Trennzeichen \_ (Unterstrich) nutzen, zum Beispiel als Tausender-Trennzeichen.

Einige Informationen zu ganzen Zahlen:

- Bei den zugehörigen Datentypen führt die Zuweisung einer zu großen Zahl zu einer Überschreitung des Wertebereichs und zu einer Fehlermeldung.
- Ganze Zahlen können auch in hexadezimaler Form zugewiesen werden, mithilfe von 0x zu Beginn der Zahl, gefolgt von den hexadezimalen Ziffern. Diese gehen von 0 bis 9, es folgen a (= dezimal 10), b (= 11), c (= 12), d (= 13), e (= 14) und f (= 15). Ein Beispiel: Die Hexadezimalzahl 0x2f5 entspricht der Dezimalzahl 757, denn es gilt:  $2 \times 16^2 + 15 \times 16^1 +$  $5 \times 16^0 = 512 + 240 + 5 = 757.$
- Eine weitere Möglichkeit zur Zuweisung bieten die binären Zahlen. Sie beginnen mit der Zeichenfolge 0b, gefolgt von binären Ziffern, also 0 oder 1. Ein Beispiel: Die Binärzahl 0b1001 entspricht der Dezimalzahl 9, denn es gilt:  $1 \times 2^3 + 0 \times 2^2 + 0 \times 2^1 + 1 \times 2^0 =$  $8 + 1 = 9$ .
- Das Trennzeichen zur deutlicheren Darstellung können Sie auch bei Hexadezimalzahlen oder bei Binärzahlen einsetzen.

Es folgen Informationen über Zahlen mit Nachkommastellen:

- Die zugehörigen Datentypen unterscheiden sich in ihrer Genauigkeit. Nachkommastellen müssen im Programmcode durch einen Dezimalpunkt abgetrennt werden. In der Ausgabe wird dagegen ein Dezimalkomma dargestellt. Die Zuweisung einer zu großen Zahl führt zu einer Fehlermeldung. Die Zuweisung einer zu kleinen Zahl wiederum führt zur Anzeige von Unendlich (!) beziehungsweise zu einer ungenauen Speicherung.
- ► float-Werte sollten mit einem f gekennzeichnet werden, decimal-Werte mit einem m. Damit erhält die gesamte Division im vorliegenden Programm einen float- beziehungsweise decimal-Wert.
- Sehr große oder sehr kleine Zahlen können im Programmcode auch in der Exponentialschreibweise zugewiesen werden. Zwei Beispiele: 1.5e3 für 1500.0 oder 1.5e-3 für 0.0015.
- $\blacktriangleright$  Zahlen mit Nachkommastellen werden nur bis zu einer bestimmten Genauigkeit gespeichert. Daher kann es vorkommen, dass zum Beispiel der berechnete Wert 2,8 als 2,799999999 ausgegeben wird. Sie haben aber die Möglichkeit, Zahlen für die Ausgabe zu formatieren (siehe Abschnitt 4.7.5) beziehungsweise zu runden (siehe Abschnitt 6.6).

Bei der Division von zwei ganzen Zahlen werden die Nachkommastellen abgeschnitten. Möchten Sie das nicht, müssen Sie zumindest eine der beiden Zahlen als Zahl mit Nachkommastellen kennzeichnen, zum Beispiel durch das Anhängen von .0: Statt 1 schreiben Sie 1.0.

Werte für den Datentyp bool werden mit true und false zugewiesen, aber mit True und False ausgegeben. Werte für einzelne Zeichen müssen in einfachen Anführungszeichen und für Zeichenketten in doppelten Anführungszeichen angegeben werden. Von den hier genannten Datentypen kommen int, double, bool und string am häufigsten zum Einsatz.

Sie können Variablen auch mit dem Schlüsselwort var deklarieren. Sie müssen dabei mit einem Wert initialisiert werden. Ihr Datentyp ergibt sich implizit mithilfe dieses Werts.

In vielen Fällen ergibt sich daraus allerdings zusätzlicher Aufwand bei der Übersetzung oder Ausführung des Programms. Beispiele sehen Sie in Abschnitt 4.8.1.

## **Übung »UDatentypen«**

Schreiben Sie ein Programm im Projekt *UDatentypen*, in dem Ihre Adresse, Ihr Nachund Vorname, Alter und Gehalt jeweils in Variablen eines geeigneten Datentyps gespeichert und anschließend wie in Abbildung 2.2 ausgegeben werden.

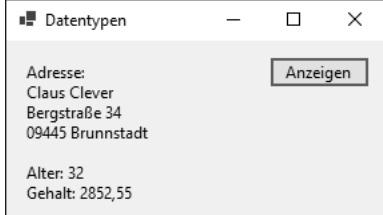

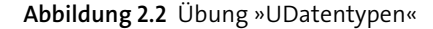

## **2.1.3 Gültigkeitsbereich**

Eine Variable, die innerhalb einer Methode vereinbart wird, ist nur in der Methode bekannt und gültig. Außerhalb der Methode ist die Variable unbekannt und ungültig. Eine solche Variable bezeichnet man auch als *lokale Variable*. Sobald die Methode abgearbeitet wurde, steht der Wert der Variablen nicht mehr zur Verfügung. Beim nächsten Aufruf der gleichen Methode wird die Variable neu deklariert und erhält einen neuen Wert.

Eine Variable, die außerhalb einer Methode vereinbart wird, ist innerhalb der gesamten Klasse gültig, hier also innerhalb der Klasse des Formulars. Bei einer solchen Variablen handelt es sich um eine *Eigenschaft des Objekts der Klasse* oder auch *Objekteigenschaft*. Ihr Wert kann in jeder Methode der Klasse gesetzt oder abgerufen werden und bleibt so lange erhalten, wie das Formular im laufenden Programm existiert.

Eine solche Objekteigenschaft kann mit dem Schlüsselwort private deklariert werden. Damit ist sie außerhalb der Klasse unbekannt und ungültig. Wird sie dagegen mit dem Schlüsselwort public vereinbart, ist sie *öffentlich*. Damit ist sie auch außerhalb der jeweiligen Klasse, also zum Beispiel auch in anderen Formularen, bekannt und gültig. Diese Themen aus dem Bereich der Objektorientierung müssen hier noch nicht weiter vertieft werden, mehr dazu in Kapitel 5.

Gibt es in einem Programmabschnitt mehrere Variablen mit demselben Namen, gelten die folgenden Regeln:

- Lokale Variablen mit demselben Namen in derselben Methode sind nicht zulässig.
- Eine Objekteigenschaft wird innerhalb einer Methode von einer lokalen Variablen mit dem gleichen Namen ausgeblendet.

Nachfolgend werden Variablen unterschiedlicher Gültigkeitsbereiche deklariert, verändert und ausgegeben (Projekt *GrundlagenGueltigkeit*):

```
public partial class Form1 : Form
    ...
    private int Mx = 0;
    private void CmdAnzeigen1_Click(...)
    {
        int x = 0;
        Mx++;
        x++;
        LblAnzeige.Text = f'x: {x} Mx: {Mx}'';}
    private void CmdAnzeigen2_Click(...)
    {
        int Mx = 0;
        Mx++;
        LblAnzeige.Text = $"Mx: {Mx}";
    \lambda
```
{

}

**Listing 2.2** Projekt »GrundlagenGueltigkeit«

In der ersten Methode wird der Wert der Objekteigenschaft Mx bei jedem Aufruf erhöht. Die Zuweisung Mx++ entspricht der Zuweisung Mx = Mx + 1, siehe auch Abschnitt 2.2.1. Ebenso entspricht die Zuweisung  $x++$  der Zuweisung  $x = x + 1$ , allerdings wird die lokale Variable x zu Beginn der Methode immer wieder auf 0 gesetzt. Die Ausgabe des Programms nach mehrfacher Betätigung des ersten Buttons sehen Sie in Abbildung 2.3.

| ■ Gültigkeitsbereich |            |  |
|----------------------|------------|--|
| $x: 1$ M $x: 5$      | Anzeigen 1 |  |
|                      | Anzeigen 2 |  |

**Abbildung 2.3** Lokale Variable »x« und Objekteigenschaft »Mx«

**2**

In der zweiten Methode blendet die lokale Variable Mx die gleichnamige Objekteigenschaft aus. Die lokale Variable wird zu Beginn der Methode immer wieder auf 0 gesetzt. Die Ausgabe des Programms nach mehrfacher Betätigung des zweiten Buttons sehen Sie in Abbildung 2.4.

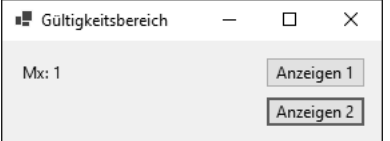

**Abbildung 2.4** Lokale Variable »Mx«

### **Hinweis**

Ändern Sie eine Objekteigenschaft im gesamten Formular nicht, macht Visual Studio Sie darauf aufmerksam, dass Sie sie mit dem Attribut readonly versehen sollten. Auf diese Weise können Sie sie besser vor einem versehentlichen Schreibzugriff schützen. Hier hätten Sie Mx also wie folgt deklariert:

private readonly int Mx = 0;

## **Übung »UGueltigkeit«**

Erstellen Sie ein Programm im Projekt *UGueltigkeit*, in dem zwei Buttons, ein Label und drei Variablen eines geeigneten Datentyps eingesetzt werden:

- eine Objekteigenschaft x
- eine Variable y, die nur lokal in der Methode zum Click-Ereignis des ersten Buttons gültig ist
- eine Variable z, die nur lokal in der Methode zum Click-Ereignis des zweiten Buttons gültig ist

In der ersten Methode sollen  $x$  und  $y$  jeweils um 0,1 erhöht und angezeigt werden (siehe Abbildung 2.5).

| ■ Gültigkeitsbereich |            |  |
|----------------------|------------|--|
| x: 0,6<br>y: 0, 1    | Anzeigen 1 |  |
|                      | Anzeigen 2 |  |

**Abbildung 2.5** Ausgabe der ersten Methode nach einigen Klicks

In der zweiten Methode sollen x und z jeweils um 0,1 erhöht und angezeigt werden (siehe Abbildung 2.6).

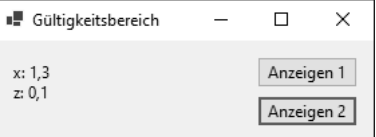

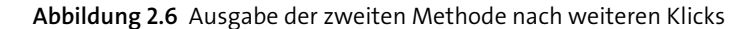

### **2.1.4 Konstanten**

*Konstanten* sind vordefinierte Werte, die während der Laufzeit nicht verändert werden können. Am besten geben Sie Konstanten aussagekräftige Namen, damit sie leichter zu behalten sind als die Werte, die sie repräsentieren.

Konstanten werden an einer zentralen Stelle definiert und können an verschiedenen Stellen des Programms genutzt werden. Somit muss eine eventuelle Änderung einer Konstanten zur Entwurfszeit nur an einer Stelle erfolgen. Der Gültigkeitsbereich von Konstanten ist analog zum Gültigkeitsbereich von Variablen. Zu den Konstanten zählen auch die integrierten Konstanten. Auch sie repräsentieren Zahlen, die aber nicht so einprägsam sind wie die Namen der Konstanten.

Im folgenden Beispiel werden mehrere Konstanten vereinbart und genutzt (Projekt *GrundlagenKonstanten*):

public partial class Form1 : Form

```
...
private const int MaxWert = 75;
private const string Eintrag = "Picture";
```
private void CmdAnzeigen1 Click(...)

```
const int MaxWert = 55;
const int MinWert = 5;
LblAnzeige.Text = \frac{N}{2}\n+2\n
```
}

{

{

}

**Listing 2.3** Projekt »GrundlagenKonstanten«, Konstanten

Konstanten werden mithilfe des Schlüsselworts const definiert.

Die Konstanten MaxWert und Eintrag werden als konstante Objekteigenschaften deklariert, also als Konstanten mit klassenweiter Gültigkeit. Innerhalb der Methode werden die beiden lokalen Konstanten MaxWert und MinWert festgelegt. Die lokale Konstante MaxWert blendet die konstante Objekteigenschaft gleichen Namens aus, wie Sie in Abbildung 2.7 sehen.

Mithilfe des Operators \$ und der geschweiften Klammern können Sie innerhalb von Zeichenketten auch die Werte von berechneten Ausdrücken oder Umwandlungen angeben.

Visual Studio macht Sie darüber hinaus darauf aufmerksam, dass die konstante Objekteigenschaft MaxWert im gesamten Projekt nicht verwendet wird, also entfernt werden könnte.

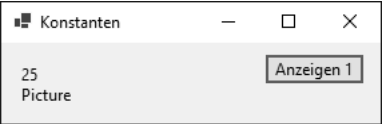

```
Abbildung 2.7 Konstanten
```
### **2.1.5 Enumerationen**

Enumerationen sind Aufzählungen von Konstanten, die thematisch zusammengehören. Alle Enumerationen haben denselben Datentyp, der ganzzahlig sein muss. Bei der Deklaration werden ihnen Werte zugewiesen. Innerhalb von Visual Studio gibt es für C# zahlreiche vordefinierte Enumerationen. Ähnlich wie bei den integrierten Konstanten sind die Namen der Enumerationen und deren Elemente besser lesbar als die durch sie repräsentierten Zahlen.

Ein Beispiel: Die Enumeration DialogResult ermöglicht der Programmiererin, die zahlreichen möglichen Antworten der Benutzerin beim Einsatz von Windows-Standarddialogfeldern (Ja, Nein, Abbrechen, Wiederholen, Ignorieren ...) anschaulich einzusetzen.

Im folgenden Programm wird mit einer eigenen und einer vordefinierten Enumeration gearbeitet (ebenfalls im Projekt *GrundlagenKonstanten*):

```
public partial class Form1 : Form
{
    ...
    private enum Farbe : int
    {
```

```
Rot = 1, Gelb = 2, Blau = 3}
   private void CmdAnzeigen2_Click(...)
    {
       LblAnzeige.Text = $"Farbe: {Farbe.Gelb} {(int)Farbe.Gelb}";
    }
   private void CmdAnzeigen3_Click(...)
    {
       LblAnzeige.Text =
           $"Sonntag: {DayOfWeek.Sunday} {(int)DayOfWeek.Sunday}\n" +
           $"Samstag: {DayOfWeek.Saturday} {(int)DayOfWeek.Saturday}";
    }
}
```
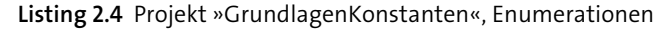

Mithilfe des Schlüsselworts enum wird die Enumeration Farbe vom Datentyp int vereinbart. Da es sich um einen Typ handelt und nicht um eine Variable oder Konstante, muss sie außerhalb von Methoden vereinbart werden. Damit ist sie automatisch für die gesamte Klasse gültig.

In der ersten Ereignismethode wird ein Element der eigenen Enumeration Farbe verwendet. Zunächst wird der Name des Elements ausgegeben: Gelb. Die Zahl, die das Element repräsentiert, kann erst nach einer Umwandlung in den entsprechenden Datentyp ausgegeben werden. Diese Umwandlung wird mithilfe eines Casts vorgenommen: (int) (siehe Abbildung 2.8).

| Konstanten    |            | × |
|---------------|------------|---|
| Farbe: Gelb 2 | Anzeigen 1 |   |
|               | Anzeigen 2 |   |
|               | Anzeigen 3 |   |

**Abbildung 2.8** Erste Enumeration

In der zweiten Ereignismethode werden zwei Elemente der vordefinierten Enumeration DayOfWeek verwendet (siehe Abbildung 2.9). Sie können sie zur Ermittlung des Wochentags eines gegebenen Datums verwenden.

**2**

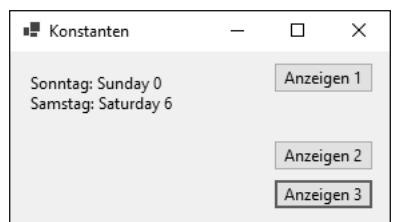

**Abbildung 2.9** Zweite Enumeration

## **2.2 Operatoren**

Zum Zusammensetzen von Ausdrücken werden in C# Operatoren aus verschiedenen Kategorien benötigt. Werden mehrere Operatoren innerhalb eines Ausdrucks verwendet, kommen die Vorrangregeln (Prioritäten) für die Reihenfolge der Abarbeitung zum Einsatz, die Sie weiter unten in diesem Abschnitt finden. Sind Sie sich bei der Verwendung dieser Regeln nicht sicher, empfiehlt sich der Einsatz von Klammern zur expliziten Festlegung der Reihenfolge.

## **2.2.1 Rechenoperatoren**

Die Rechenoperatoren aus Tabelle 2.1 werden für Berechnungen eingesetzt.

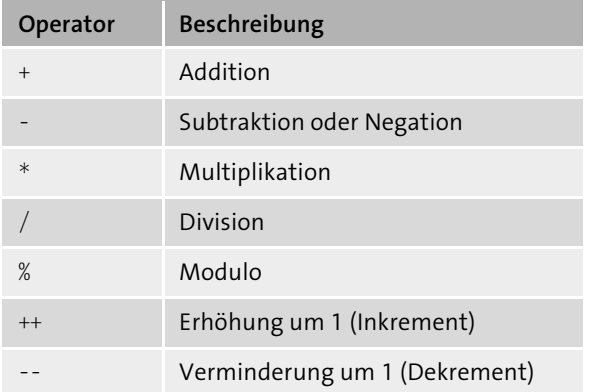

### **Tabelle 2.1** Rechenoperatoren

Multiplikation und Division innerhalb eines Ausdrucks sind gleichrangig und werden von links nach rechts in der Reihenfolge ihres Auftretens ausgewertet. Dasselbe gilt für Additionen und Subtraktionen, wenn sie zusammen in einem Ausdruck auftreten. Multiplikation und Division haben Vorrang vor Addition und Subtraktion.

Diese Rangfolge können Sie mit Klammern außer Kraft setzen. Damit erreichen Sie, dass bestimmte Teilausdrücke vor anderen Teilausdrücken ausgewertet werden. In Klammern gesetzte Operationen haben grundsätzlich immer Vorrang. Innerhalb der Klammern gilt jedoch wieder die normale Rangfolge der Operatoren.

Bei der Division von zwei ganzen Zahlen sollten Sie beachten, dass die Nachkommastellen abgeschnitten werden. Wenn Sie das nicht möchten, müssen Sie zumindest eine der beiden Zahlen als Zahl mit Nachkommastellen kennzeichnen, zum Beispiel durch Anhängen von .0: Statt 5 schreiben Sie also 5.0.

Der Modulo-Operator % berechnet den Rest einer Division. Einige Beispiele sehen Sie in Tabelle 2.2.

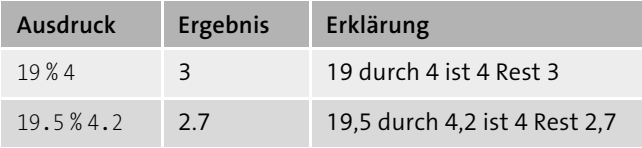

**Tabelle 2.2** Modulo-Operator

Die Operatoren ++ und -- dienen als Schreibabkürzung und sollen mithilfe des Projekts *GrundlagenOperatorenRechnen* erläutert werden:

```
private void CmdAnzeigen1 Click(...)
{
   int x = 5;
   x++;
   ++x;
   x = x + 1;
   LblAnzeige.Text = $"Ergebnis: {x}";
}
private void CmdAnzeigen2_Click(...)
{
   int x = 5;
   LblAnzeige.Text = $"Ergebnis: {x++}";
}
private void CmdAnzeigen3_Click(...)
{
```
}

```
int x = 5;
LblAnzeige.Text = $"Ergebnis: {++x}";
```
**Listing 2.5** Projekt »GrundlagenOperatorenRechnen«

Was passiert in den drei Methoden:

- In der ersten Methode hat x zunächst den Wert 5. Der Wert kann mit einer der beiden Kurzformen  $(++)$ x oder  $x++)$  oder mit  $x = x + 1$  jeweils um 1 erhöht werden. Anschließend hat x den Wert 8. Der Editor schlägt vor, die letzte Anweisung in die Kurzform umzuwandeln.
- In der zweiten Methode wird x zunächst ausgegeben und anschließend um 1 erhöht. Das liegt daran, dass der Operator ++ hinter x steht. In der Ausgabe sehen Sie noch den alten Wert 5, nach der Anweisungszeile erhält x den Wert 6.
- $\blacktriangleright$  In der dritten Methode wird  $\times$  zunächst um 1 erhöht und anschließend ausgegeben. In diesem Fall steht der Operator ++ vor x. In der Ausgabe sehen Sie den neuen Wert 6, nach der Anweisungszeile behält x ebenfalls den Wert 6.

Bezüglich der beiden letzten Methoden lässt sich sagen, dass die Schreibweise  $x = x + 1$ ; als eigene Anweisungszeile aufgrund ihrer Eindeutigkeit leichter zu lesen wäre. Für den Operator -- gilt sinngemäß das Gleiche.

Im Projekt *GrundlagenOperatorenRechnen* können Sie auch die beiden Berechnungen mit dem Modulo-Operator % selbst nachvollziehen.

## **Übung »UOperatorenRechnen«**

Berechnen Sie im Projekt *UOperatorenRechnen* die beiden folgenden Ausdrücke, speichern Sie das Ergebnis in einer Variablen eines geeigneten Datentyps, und zeigen Sie es anschließend an:

- $\blacktriangleright$  1. Ausdruck: 3 \* -2.5 + 4 \* 2
- ▶ 2. Ausdruck:  $3 * (-2.5 + 4) * 2$

### **2.2.2 Vergleichsoperatoren**

Mithilfe von Vergleichsoperatoren (siehe Tabelle 2.3) können Sie feststellen, ob bestimmte Bedingungen zutreffen oder nicht. Das Ergebnis kann beispielsweise zur Ablaufsteuerung von Programmen genutzt werden. In Abschnitt 2.4 werde ich hierauf noch genauer eingehen.

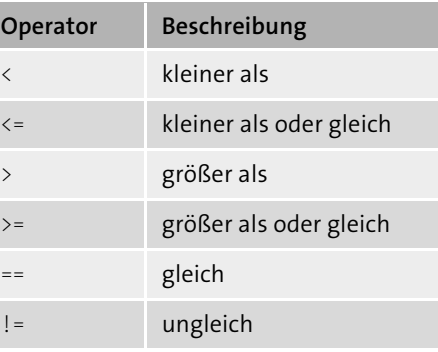

**Tabelle 2.3** Vergleichsoperatoren

Einige Beispiele sehen Sie in Tabelle 2.4.

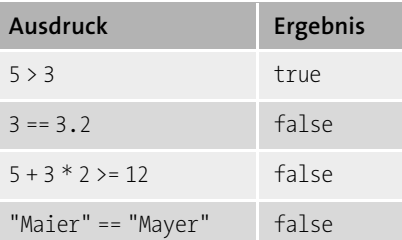

**Tabelle 2.4** Nutzung von Vergleichsoperatoren

Alle Vergleiche innerhalb dieses Abschnitts können Sie auch mithilfe des Codes im Projekt *GrundlagenOperatorenVergleich* selbst nachvollziehen.

### **Übung »UOperatorenVergleich«**

Ermitteln Sie im Projekt *UOperatorenVergleich* die Ergebnisse der beiden folgenden Ausdrücke, speichern Sie sie in Variablen eines geeigneten Datentyps, und zeigen Sie sie an:

- $\blacktriangleright$  1. Ausdruck: 12 3 > = 4 \* 2.5
- 2. Ausdruck: "Maier" != "Mayer"

### **2.2.3 Logische Operatoren**

Logische Operatoren dienen dazu, mehrere Bedingungen zusammenzufassen. Das Ergebnis kann ebenfalls etwa zur Ablaufsteuerung von Programmen genutzt werden (siehe hierzu auch Abschnitt 2.4). Die logischen Operatoren sehen Sie in Tabelle 2.5.

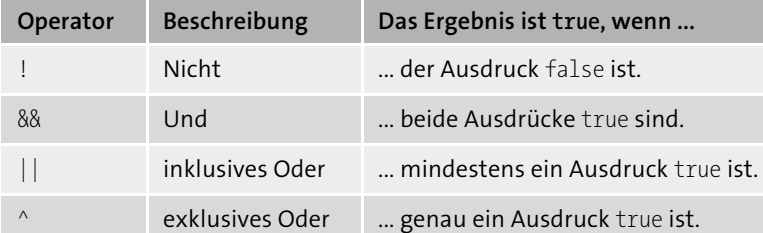

**Tabelle 2.5** Logische Operatoren

Es seien die Variablen A = 1, B = 3 und C = 5 des Typs int gesetzt. Die Ausdrücke in der ersten Spalte von Tabelle 2.6 ergeben jeweils die Ergebnisse in der zweiten Spalte.

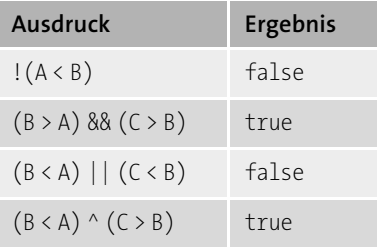

**Tabelle 2.6** Ausdrücke mit logischen Operatoren

Sie können auch die logischen bitweisen Operatoren & (statt &&) und | (statt | | ) verwenden. Hierbei werden alle Teile des Vergleichsausdrucks ausgewertet. Im Gegensatz dazu wird bei den Operatoren && und || die Auswertung abgebrochen, sobald sich der Wert des Ausdrucks nicht mehr verändern kann. Die Ergebnisse unterscheiden sich allerdings nur, falls innerhalb des Vergleichsausdrucks Werte verändert werden, zum Beispiel mit den Operatoren ++ oder --, siehe auch Abschnitt 2.2.1.

Alle Berechnungen und Erläuterungen innerhalb dieses Abschnitts können Sie auch mithilfe des Codes im Projekt *GrundlagenOperatorenLogisch* selbst nachvollziehen.

## **Übung »UOperatorenLogisch«**

Ermitteln Sie im Projekt *UOperatorenLogisch* die Ergebnisse der beiden folgenden Ausdrücke, speichern Sie sie in Variablen eines geeigneten Datentyps, und zeigen Sie sie an:

- $\blacktriangleright$  1. Ausdruck:  $4 > 3$  &&  $-4 > -3$
- ▶ 2. Ausdruck:  $4 > 3 \mid | -4 > -3$

## **2.2.4 Zuweisungsoperatoren**

Neben dem Zuweisungsoperator = gibt es zur Verkürzung von Anweisungen die kombinierten Zuweisungsoperatoren (siehe Tabelle 2.7), mit denen sogenannte *Verbundzuweisungen* erstellt werden.

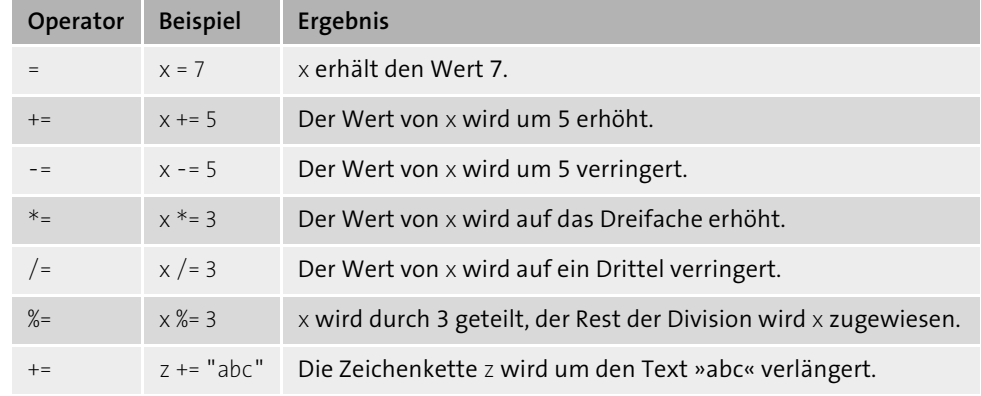

**Tabelle 2.7** Zuweisungsoperatoren

## **2.2.5 Rangfolge der Operatoren**

Enthält ein Ausdruck mehrere Operatoren, werden die einzelnen Teilausdrücke gemäß der Priorität (= Rangfolge) der Operatoren ausgewertet und aufgelöst, siehe Tabelle 2.8. Je weiter oben die Operatoren in der Tabelle stehen, desto höher ist ihre Priorität.

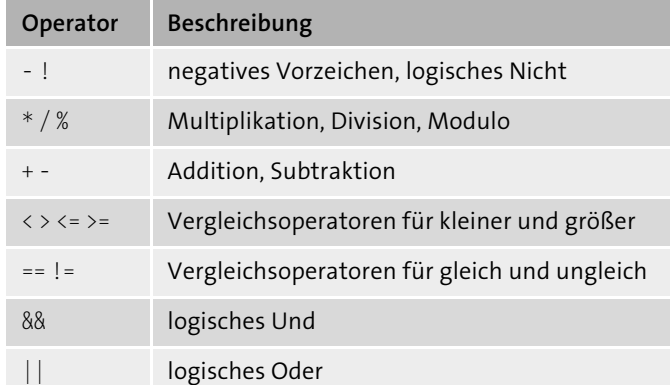

**Tabelle 2.8** Priorität der Operatoren

Mit Klammern können Sie diese Rangfolge außer Kraft setzen. Die Ausdrücke innerhalb der Klammern werden als erste ausgewertet.

## **Übung »UOperatorenRangfolge«**

Sind die Bedingungen in Tabelle 2.9 wahr oder falsch? Lösen Sie die Aufgabe möglichst ohne Zuhilfenahme des PC. Sie können Ihre Ergebnisse auch mithilfe des Projekts *UOperatorenRangfolge* kontrollieren.

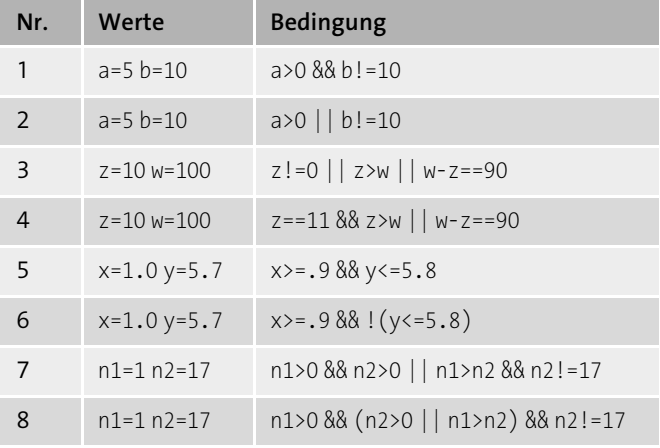

**Tabelle 2.9** Übung »UOperatorenRangfolge«

# **2.3 Einfache Steuerelemente**

Die Windows-Programmierung mit C# innerhalb von Visual Studio besteht prinzipiell aus zwei Teilen: der Arbeit mit den visuellen Steuerelementen und der Programmierung mit der Sprache C#. Beides soll in diesem Buch parallel vermittelt werden, um so die eher theoretischen Abschnitte zur Programmiersprache durch anschauliche Praxisbeispiele zu vertiefen.

Daher werde ich zunächst die Steuerelemente Panel, Timer, TextBox und NumericUp-Down vorstellen, bevor ich die Verzweigungen zur Programmsteuerung erläutern werde.

## **2.3.1 Steuerelement »Panel«**

Ein *Panel* dient normalerweise als Container für andere Steuerelemente. In unserem Beispiel wird es zur visuellen Darstellung eines Rechtecks und für eine kleine Animation genutzt.

Die Eigenschaften BackColor (Hintergrundfarbe), Location (Position) und Size (Größe) sind Ihnen bereits von anderen Steuerelementen her bekannt.

Mithilfe des nachfolgenden Programms im Projekt *SteuerelementPanel* wird ein Panel durch Betätigung von vier Buttons um zehn Pixel nach oben, unten, links oder rechts verschoben. Es hat eine Größe von 100 × 100 Pixel sowie eine eigene Hintergrundfarbe und ist in der Mitte des Formulars positioniert. Die Bewegung wird mithilfe der Struktur Point durchgeführt.

In Abbildung 2.10 sehen Sie das Panel im Startzustand und in Abbildung 2.11 nach einigen Klicks.

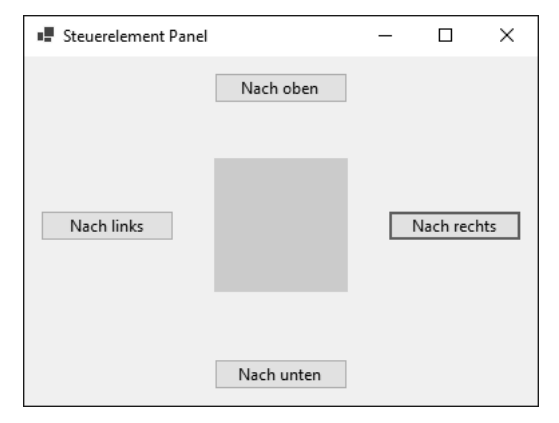

**Abbildung 2.10** Zustand zu Beginn

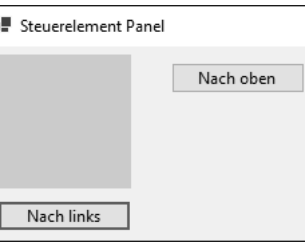

**Abbildung 2.11** Zustand nach einigen Klicks

Der Programmcode:

{

```
private void CmdNachOben_Click(...)
{
    P.Location = new Point(P.Location.X, P.Location.Y - 10);
}
private void CmdNachLinks_Click(...)
```
**2**

}

{

}

```
P.Location = new Point(P.Location.X - 10, P.Location.Y);
```

```
private void CmdNachRechts_Click(...)
```

```
P.Location = new Point(P.Location.X + 10, P.Location.Y);
```

```
private void CmdNachUnten_Click(...)
```

```
{
   P.Location = new Point(P.Location.X, P.Location.Y + 10);
}
```

```
Listing 2.6 Projekt »SteuerelementPanel«
```
## **2.3.2 Steuerelement »Timer«**

Ein Zeitgeber (engl. *timer*) erzeugt in festgelegten Abständen Zeittakte. Diese Zeittakte sind Ereignisse, die der Entwickler mit Aktionen verbinden kann. Das zugehörige Ereignis heißt Tick. Ein Zeitgeber kann wie jedes andere Steuerelement zum Formular hinzugefügt werden. Er ist nicht im Formular sichtbar und wird stattdessen unterhalb des Formulars angezeigt. Auch zur Laufzeit ist er nicht sichtbar. Seine wichtigste Eigenschaft ist das Zeitintervall in Millisekunden, in dem das Ereignis auftritt.

Die Eigenschaft Enabled dient der Aktivierung beziehungsweise Deaktivierung eines Steuerelements, hier des Zeitgebers. Sie können sie zur Entwicklungszeit oder zur Laufzeit auf true oder false stellen.

Im nachfolgenden Programm im Projekt *SteuerelementTimer* erscheint zunächst ein Formular mit zwei Buttons. Betätigen Sie den Start-Button, erscheint ein x in einem Bezeichnungsfeld. Alle 0,5 Sekunden erscheint automatisch ein weiteres x (siehe Abbildung 2.12). Dies wird durch den Timer gesteuert, bei dem der Wert für die Eigenschaft Interval auf 500 steht. Nach Betätigung des Stop-Buttons kommt kein weiteres x mehr hinzu.

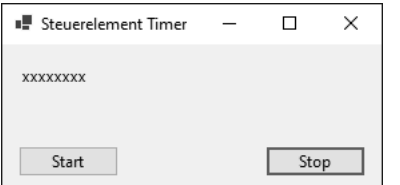

**Abbildung 2.12** Zustand einige Sekunden nach dem Start

## Der zugehörige Code:

```
private void CmdStart_Click(...)
{
   TimAnzeige.Enabled = true;
}
private void CmdStop_Click(...)
{
   TimAnzeige.Enabled = false;
```
private void TimAnzeige\_Tick(...)

```
LblAnzeige.Text += "x";
```
**Listing 2.7** Projekt »SteuerelementTimer«

## **Übung »UPanelZeitgeber«**

Erstellen Sie im Projekt *UPanelZeitgeber* eine Windows-Anwendung. In der Mitte eines Formulars sollen zu Beginn vier Panels verschiedener Farbe der Größe 20 × 20 Pixel platziert werden (siehe Abbildung 2.13).

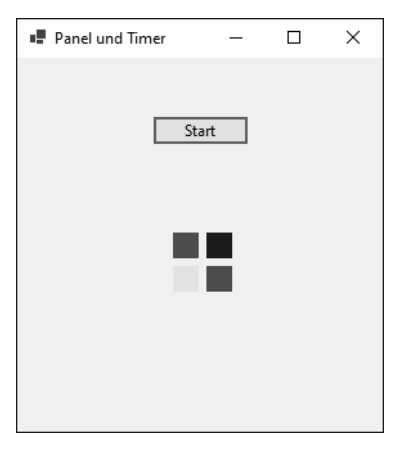

**Abbildung 2.13** Zustand zu Beginn

Sobald der Start-Button betätigt wird, sollen sich diese vier Panels diagonal in ca. fünf bis zehn Sekunden zu den Ecken des Formulars bewegen, jedes Panel in eine andere Ecke (siehe Abbildung 2.14).

}

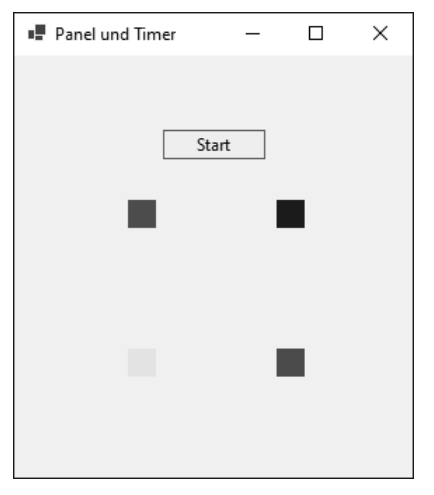

**Abbildung 2.14** Zustand einige Sekunden nach dem Start

## **Übung »UKran«**

Diese Übung gehört nicht zum Pflichtprogramm. Sie ist etwas umfangreicher, verdeutlicht aber die Möglichkeiten einer schnellen Visualisierung von Prozessen durch C# innerhalb von Visual Studio durch einige wenige Programmzeilen.

Konstruieren Sie im Projekt *UKran* aus mehreren Panels einen Kran (Fundament, senkrechtes Hauptelement, waagerechter Ausleger, senkrechter Haken am Ausleger). Die Benutzer sollen die Möglichkeit haben, über insgesamt acht Buttons die folgenden Aktionen auszulösen:

- Haken um zehn Pixel ausfahren/einfahren
- Ausleger um zehn Pixel ausfahren/einfahren
- Kran um zehn Pixel nach rechts/links fahren
- Kran um zehn Pixel in der Höhe ausfahren/einfahren

Denken Sie daran, dass bei vielen Bewegungen mehrere Steuerelemente bewegt werden müssen, da der Kran sonst seinen Zusammenhalt verliert. Die Aktionen resultieren aus Änderungen der Größe oder des Orts oder beidem.

In Abbildung 2.15 sehen Sie den Kran im Startzustand und in Abbildung 2.16 nach einigen Klicks.

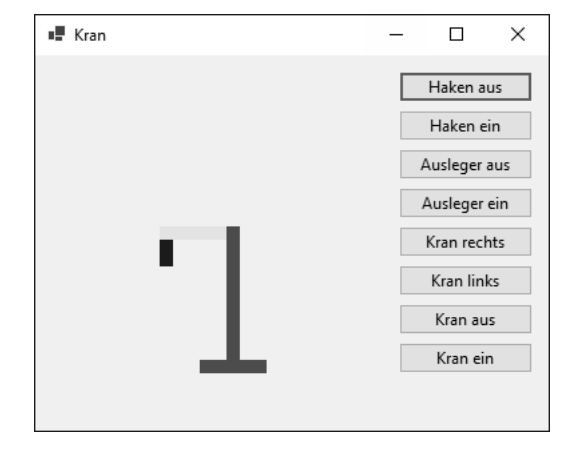

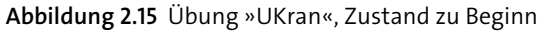

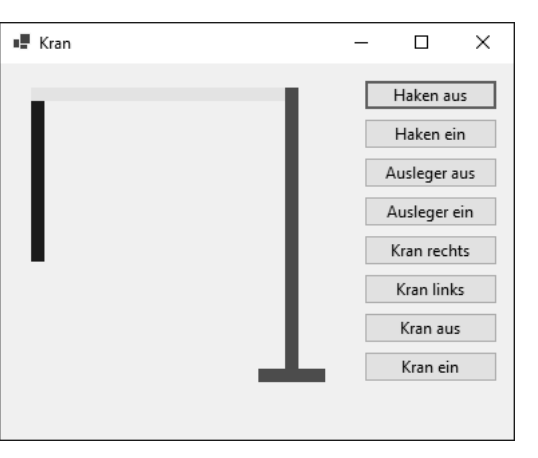

**Abbildung 2.16** Übung »UKran«, Zustand nach einigen Aktionen

## **2.3.3 Steuerelement »TextBox«**

Eine *TextBox* (deutsch: Textfeld oder Texteingabefeld) dient in erster Linie dazu, die Eingabe von Text oder Zahlen vom Benutzer entgegenzunehmen. Diese Eingaben werden in der Eigenschaft Text der TextBox gespeichert. Das Aussehen und das Verhalten einer TextBox können durch weitere Eigenschaften bestimmt werden:

- Multiline: Steht Multiline auf true, können Sie bei der Eingabe und bei der Anzeige mit mehreren Textzeilen arbeiten.
- ScrollBars: Sie können eine TextBox mit vertikalen und/oder horizontalen Bildlaufleisten zur Bearbeitung längerer Texte versehen.
- MaxLength: Damit lässt sich die Anzahl der Zeichen der TextBox beschränken. Ist keine Beschränkung vorgesehen, kann die TextBox insgesamt 32.768 Zeichen aufnehmen.
- PasswordChar: Haben Sie für diese Eigenschaft im Entwurfsmodus ein Platzhalterzeichen eingegeben, wird während der Laufzeit für jedes eingegebene Zeichen dieser Platzhalter angezeigt. Diese Eigenschaft wird vor allem bei Passwortabfragen verwendet.

Der Inhalt einer TextBox kann von Benutzern mit den gewohnten Mitteln (zum Beispiel  $\lceil \text{Strg} \rceil + \lceil C \rceil$  und  $\lceil \text{Strg} \rceil + \lceil V \rceil$ ) in die Zwischenablage kopiert beziehungsweise aus der Zwischenablage eingefügt werden.

Benötigen Sie umfangreichere Möglichkeiten zur Formatierung, zum Beispiel zur Tiefoder Hochstellung einzelner Zeichen, empfehle ich das Steuerelement *RichTextBox*, siehe Abschnitt 7.9.

Im nachfolgenden Programm im Projekt *SteuerelementTextBox* können Benutzer in einer TextBox einen Text eingeben. Nach Betätigung des Buttons Anzeigen wird der eingegebene Text ausgegeben (siehe Abbildung 2.17).

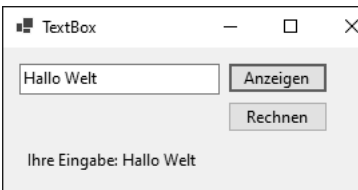

### **Abbildung 2.17** Eingabe in TextBox

#### Der Code lautet wie folgt:

```
private void CmdAnzeigen_Click(...)
{
   LblAnzeige.Text = $"Ihre Eingabe: {TxtEingabe.Text}";
}
```

```
Listing 2.8 Projekt »SteuerelementTextBox«, Eingabe von Text
```
In der Eigenschaft Text der TextBox wird die Eingabe gespeichert. Die Eigenschaft wird in einen längeren Ausgabetext eingebettet.

Bei der Eingabe und Auswertung von Zahlen sind einige Besonderheiten zu beachten. Im nachfolgenden Programm, ebenfalls im Projekt *SteuerelementTextBox*, können

Benutzer in einer TextBox eine Zahl eingeben. Nach Betätigung des Buttons Rechnen wird der Wert dieser Zahl verdoppelt, das Ergebnis wird in einem Label darunter ausgegeben:

```
private void CmdRechnen_Click(...)
```
{

}

```
double wert;
wert = Convert.ToDouble(TxtEingabe.Text);
wert *= 2:LblAnzeige.Text = $"Ergebnis: {wert}";
```
**Listing 2.9** Projekt »SteuerelementTextBox«, Eingabe von Zahlen

Der Inhalt der TextBox soll explizit in eine Zahl (mit möglichen Nachkommastellen) umgewandelt werden. Das erreichen Sie mithilfe der Methode ToDouble() aus der Klasse Convert. Die Klasse Convert bietet eine Reihe von Methoden für die Umwandlung (sprich Konvertierung) in andere Datentypen.

Enthält die eingegebene Zeichenkette eine Zahl, wird sie in diese Zahl umgewandelt. Anschließend kann mit dieser Zahl gerechnet werden.

Enthält die eingegebene Zeichenkette keine Zahl, kommt es zu einem Laufzeitfehler. Diese Situation sollten Sie vermeiden. Sie können zum Beispiel zuvor prüfen, ob es sich bei der Zeichenkette um eine gültige Zahl handelt, und entsprechend reagieren. Das wird Ihnen möglich sein, sobald Sie die in Abschnitt 2.4 beschriebenen Verzweigungen zur Programmsteuerung beherrschen.

Allgemein können Sie Programme so schreiben, dass ein Programmabbruch abgefangen wird. Dazu werden Sie in der Lage sein, sobald Sie die Ausnahmebehandlung (siehe hierzu Abschnitt 3.4) anwenden können.

Es folgen einige Eingabebeispiele. In Abbildung 2.18 sehen Sie das Ergebnis für die korrekte Eingabe einer Zahl mit Stellen nach einem Dezimalkomma.

| ■ TextBox      |          | п | × |
|----------------|----------|---|---|
| 3,52           | Anzeigen |   |   |
|                | Rechnen  |   |   |
| Ergebnis: 7,04 |          |   |   |

**Abbildung 2.18** Korrekte Eingabe mit Dezimalkomma

Die Eingabe einer Zeichenkette, wie zum Beispiel »abc«, führt zur Anzeige einer nicht behandelten Ausnahme. Die Zeile, in der der Fehler auftritt, wird im Code markiert, damit der Fehler beseitigt werden kann (siehe Abbildung 2.19).

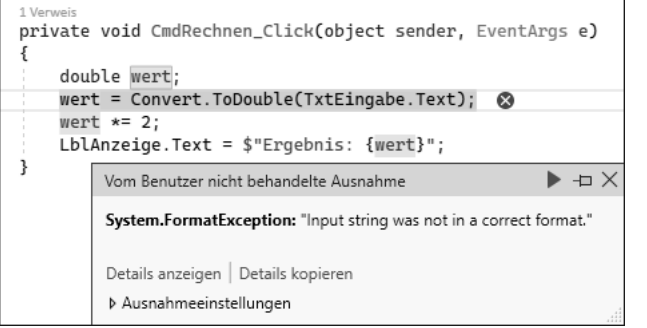

**Abbildung 2.19** Markierung der Fehlerzeile

Sie können die aktuellen Werte von Variablen in diesem Moment der Unterbrechung kontrollieren, indem Sie die Maus über diesen Variablen platzieren. Anschließend müssen Sie das Programm über den Menüpunkt Debuggen • Debuggen beenden stoppen, bevor Sie es neu starten können.

Die Eingabe einer Zahl mit Stellen nach einem Dezimalpunkt führt dazu, dass der Punkt ignoriert wird. Die Eingabe »3.52« wird als 352 interpretiert, was zu dem falschen Ergebnis 704 führt, siehe Abbildung 2.20.

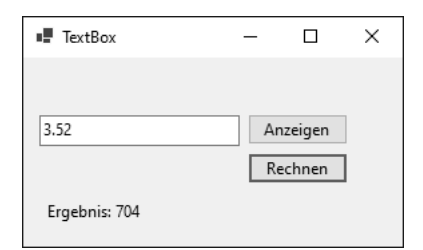

**Abbildung 2.20** Falsche Eingabe mit Dezimalpunkt

### **2.3.4 Steuerelement »NumericUpDown«**

Das Steuerelement Zahlenauswahlfeld (engl. *NumericUpDown*) stellt eine andere Möglichkeit dar, Zahlenwerte an ein Programm zu übermitteln. Die Zahlenwerte können innerhalb selbst gewählter Grenzen und in selbst definierten Schritten über zwei kleine Pfeiltasten ausgewählt werden. Sie können aber auch weiterhin wie bei einer TextBox eingegeben werden.

Wichtige Eigenschaften des Steuerelements sind:

- Value: bezeichnet zur Entwicklungszeit den Startwert und zur Laufzeit den von der Benutzerin aktuell eingestellten Wert
- Maximum, Minimum: bestimmen den größtmöglichen Wert und den kleinstmöglichen Wert der Eigenschaft Value. Es handelt sich also um die Grenzwerte, die mithilfe der Pfeiltasten erreicht werden können.
- Increment: Mit Increment wird die Schrittweite eingestellt, mit der sich der Wert (Eigenschaft Value) ändert, wenn die Benutzerin eine der kleinen Pfeiltasten betätigt.
- DecimalPlaces: bestimmt die Anzahl der Nachkommastellen in der Anzeige des Zahlenauswahlfelds

Das wichtigste Ereignis dieses Steuerelements ist ValueChanged. Es tritt bei der Veränderung der Eigenschaft Value ein und sollte anschließend zur Programmsteuerung verwendet werden.

Im nachfolgenden Programm im Projekt *SteuerelementNumericUpDown* werden alle diese Eigenschaften und das eben angesprochene Ereignis genutzt. Die Benutzer können hierbei Zahlenwerte zwischen –5,0 und +5,0 in Schritten von 0,1 über ein Zahlenauswahlfeld einstellen. Der ausgewählte Wert wird unmittelbar in einem Label angezeigt (siehe Abbildung 2.21).

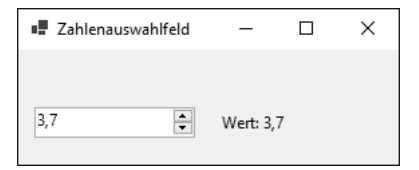

**Abbildung 2.21** Zahlenauswahlfeld

Die Eigenschaften werden im Eigenschaftenfenster wie folgt festgelegt:

- Value: Wert 2, die Anwendung startet also bei dem Wert 2,0 für das Zahlenauswahlfeld.
- ► Maximum, Minimum: Werte 5 und -5
- Increment: Wert 0,1
- DecimalPlaces: Wert 1 zur Anzeige einer einzelnen Nachkommastelle

# Der Code lautet:

```
private void NumZahl_ValueChanged(...)
{
   LblAnzeige.Text = $"Wert: {NumZahl.Value}";
}
```
**Listing 2.10** Projekt »SteuerelementNumericUpDown«